# **The Temperature 2 Pressure Probe (T2P): A User's Manual from Lab to Sea**

Kristopher Darnell, Mark Andrews, Peter B. Flemings, and John T. Germaine

The University of Texas at Austin Jackson School of Geosciences Institute for Geophysics Austin, TX 2010

## **TABLE OF CONTENTS**

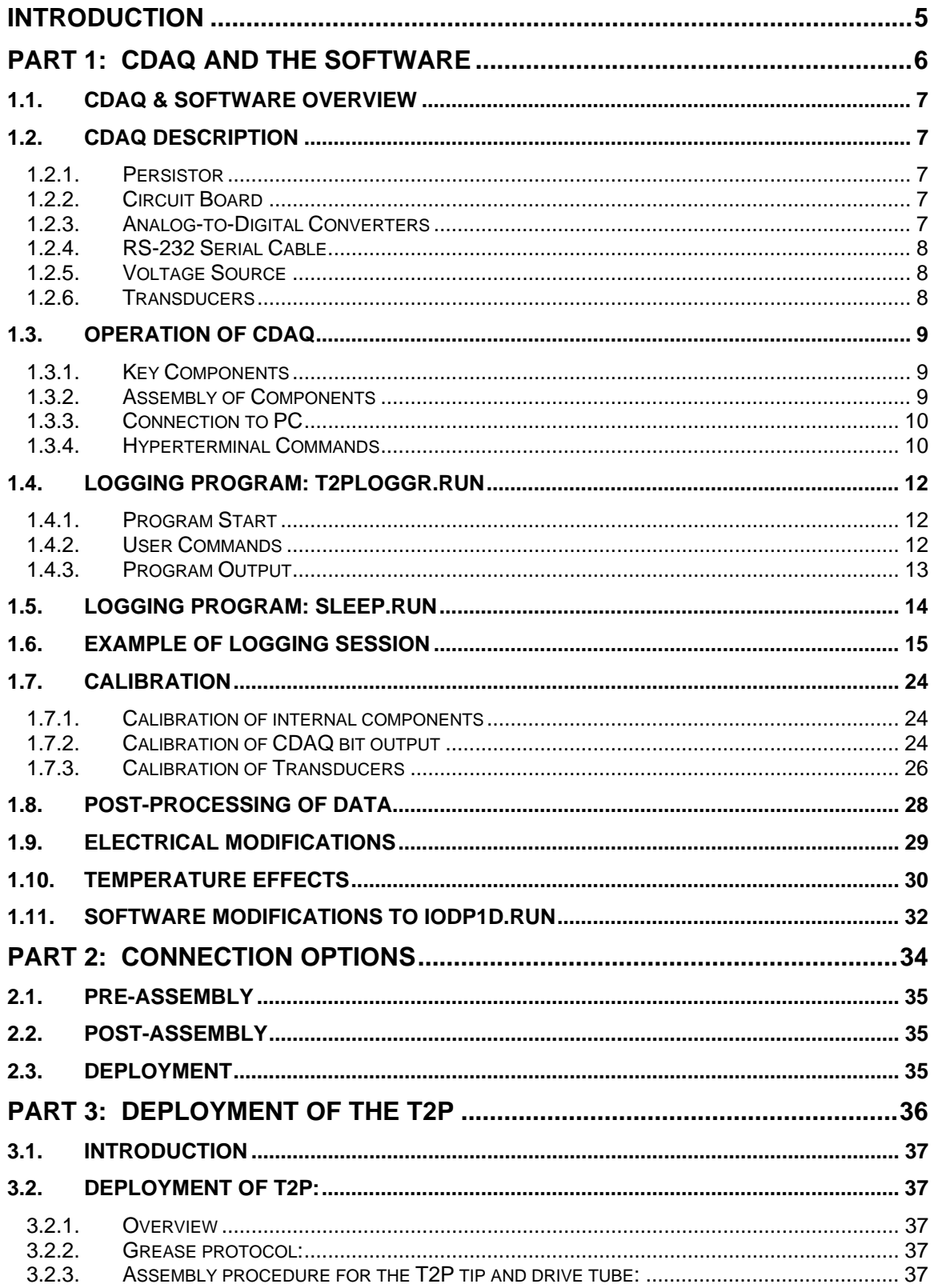

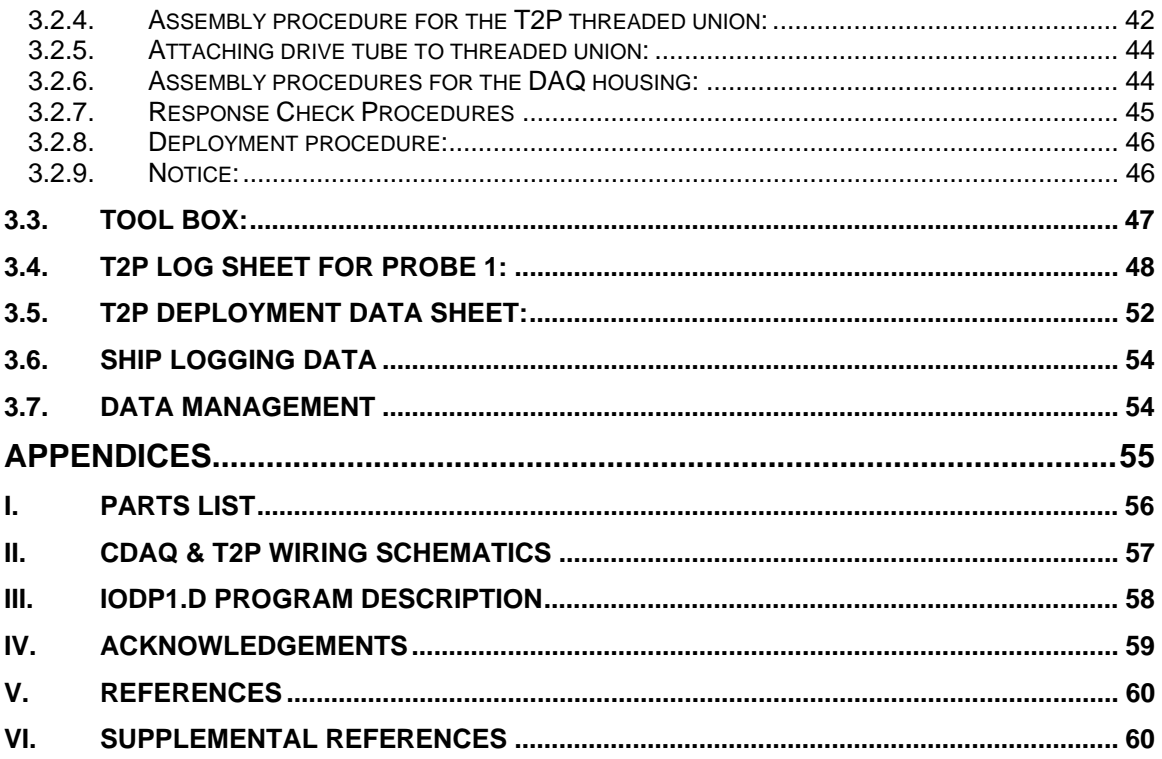

## **LIST OF FIGURES/TABLES**

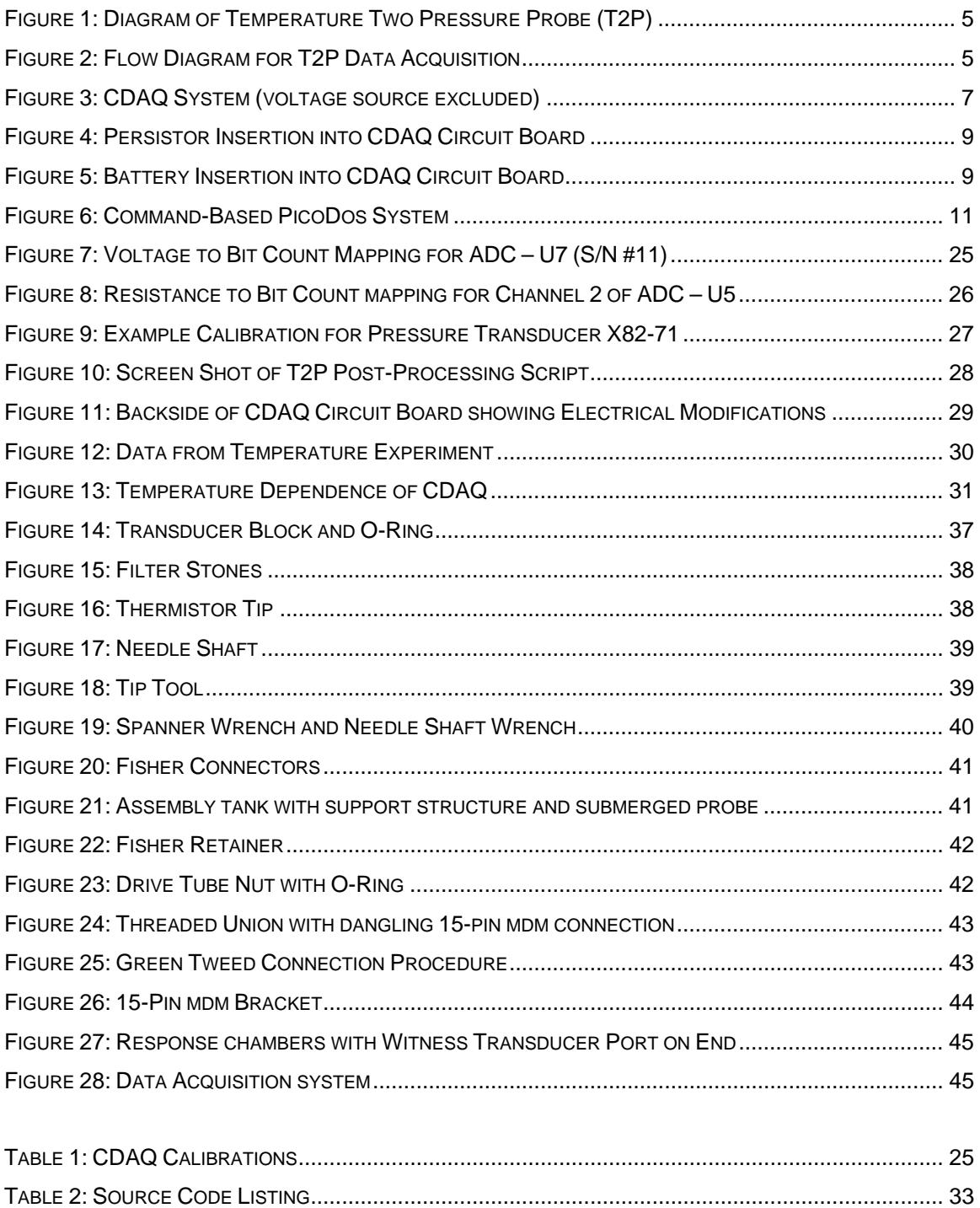

## **INTRODUCTION**

The University of Texas (UT) has developed a pressure probe to be referred to as 'The Temperature Two Pressure Probe' (Figure 1) or T2P, for short (Flemings et al., 2006). The T2P is composed of interlocking steel cylinders accentuated by a needle shaft housing two porous pressure ports. Within the DAQ Housing of the probe is an IODP-USIO developed data acquisition system (CDAQ) (Meiring, 2008) adapted for the specific uses of the T2P.

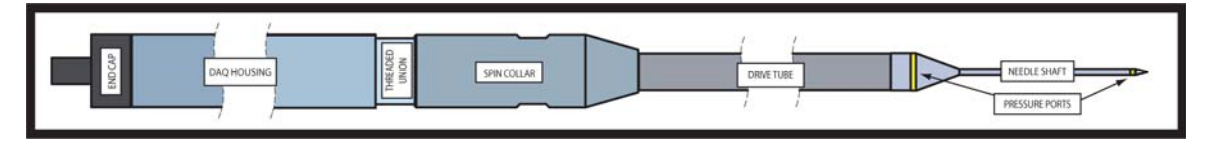

Figure 1: Diagram of Temperature Two Pressure Probe (T2P)

The CDAQ is an inclusive controller for the T2P. It operates an onboard accelerometer, onboard thermistor, and (1) thermistor and (2) analog pressure transducers that sample in-situ conditions at the tip of the probe. The program T2PLOGGR.run is housed on the CDAQ and is initiated by an external computer via serial cable. Once the program is initiated it follows the logic shown in Figure 2. It is terminated by user input. The subsequent data are analyzed by a separate post-processing program (T2PImport.xls).

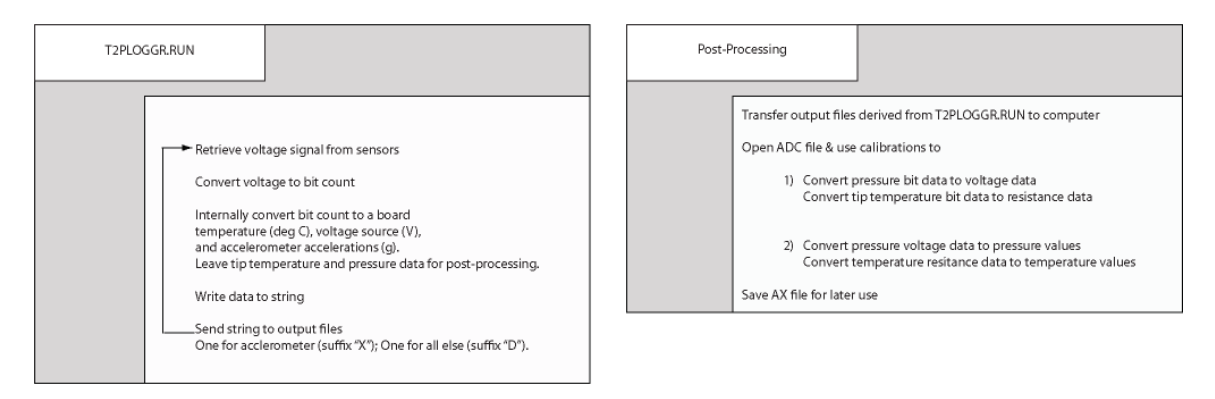

Figure 2: Flow Diagram for T2P Data Acquisition

This user manual is separated into three parts. Part 1 describes the various components of the CDAQ and provides instructions for the operation of the CDAQ, the transfer of data, and the calibrations required to interpret CDAQ data. Part 2 describes the connection configurations for operating the CDAQ. Part 3 describes the assembly and preparation of the probe for deployment. This manual provides the necessary information to utilize the T2P as a downhole tool.

# **PART 1: CDAQ AND THE SOFTWARE**

### **1.1. CDAQ & SOFTWARE OVERVIEW**

The Integrated Ocean Drilling Program (IODP) built the CDAQ to be a flexible system for use with variable downhole tools and data types. For this reason, they included a generic code for a data logging program (IODP1D.run). That code was modified to interface with the two pressure trandsducers and one thermistor on the T2P. The CDAQ was also modified electrically. The user should become familiar with the physical CDAQ and the proper operation of the system as a data logging program (T2PLOGGR.run).

### **1.2. CDAQ DESCRIPTION**

The CDAQ (Fig. 3) is composed of a Persistor, a voltage source, and a circuit board, which houses two analog-todigital converters. The cable emanating from the 15-pin mdm connection can take many forms and serve different purposes. The cable is a necessary component for the utilization of the CDAQ, but is not truly a part of the system.

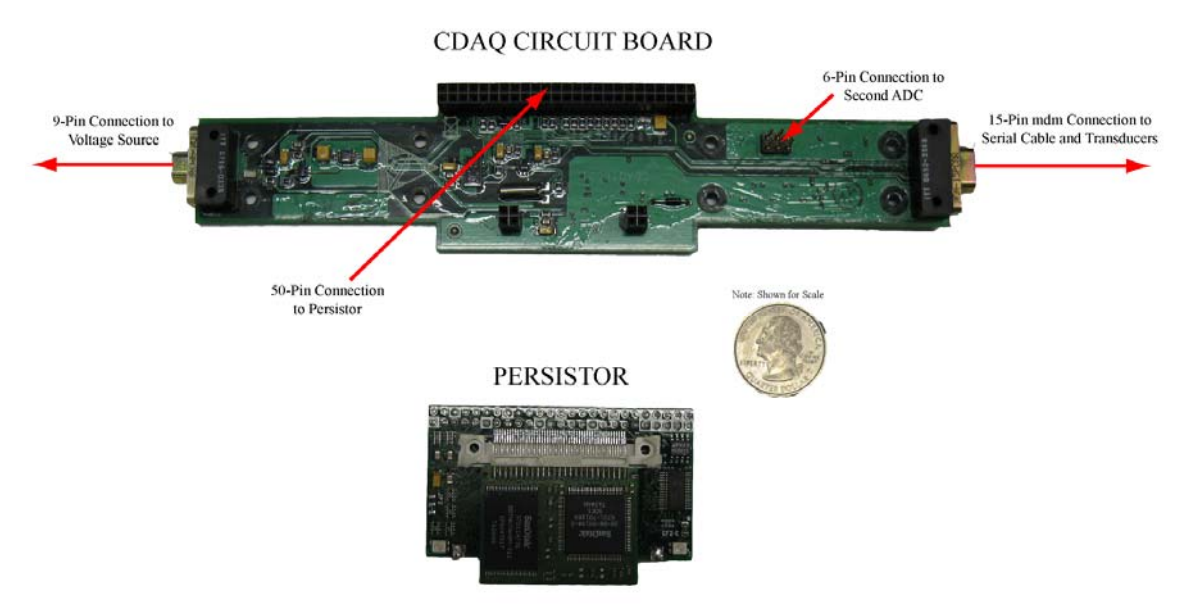

Figure 3: CDAQ System (voltage source excluded)

### 1.2.1. PERSISTOR

The Persistor is an open-market, single board computer (www.persistor.com). It contains a flash memory card for storage of executables and data files, a microprocessor for interface with peripherals, and the ability to execute programs. We use the CF-2 Persistor model with modifications made by the manufacturer. The flash cards were originally removable, but are now directly attached to the rest of the board because there are space constraints. The data logging program developed by UT, T2PLOGGR.run must be uploaded to any new Persistor purchased.

### 1.2.2. CIRCUIT BOARD

The circuit board for the CDAQ (Fig. 3) contains all the necessary wiring between peripheral components, the Persistor, and internal elements. The main components on this board are the ADC chips (see below), an accelerometer, and a low pass filter. The low pass filter is set to limit signal input in excess of  $\sim$ 52 kHz..

### 1.2.3. ANALOG-TO-DIGITAL CONVERTERS

The CDAQ contains two analog-to-digital converters labeled U5 and U7 (Appendix II). ADC-U5 is ratiometric by current for optimization of temperature data, while ADC-U7 is ratiometric by voltage. ADC-U7 is intended for use with analog transducers. Each chip has four channels. We use ADC-U5 for the tip thermistor, board thermistor, and battery voltage. We use ADC-U7 for the analog pressure transducers. During execution of the program T2PLOGGR.RUN, the ADC chips are cycled so that only the chip in use is powered in order to to limit noise effects.

#### 1.2.4. RS-232 SERIAL CABLE

For connection to a PC, the user must attach an RS-232 connector to the cable emanating from the 15-pin mdm connection. This RS-232 serial connector or a USB connection with an RS-232 adapter is the only connection capable of transmitting or receiving data from the CDAQ. The RS-232 cable is to be used for sending files, receiving files, and executing the provided software. The serial cable is best equipped to operate through the PC program Hyperterminal.

Hyperterminal is a standard windows program found in the communications section of the accessories drop down menu from the start menu (Section 1.3.3). Hyperterminal provides a "DOS"-like interface where the user is capable of typing commands and viewing program output. The serial cable must be connected to initiate the start of the provided software and to end the program. The program will continually run until the serial cable is connected, Hyperterminal is running and the correct command is provided.

#### 1.2.5. VOLTAGE SOURCE

The intended voltage source for the CDAQ system is a 7.2V, 12AHr Lithium battery. However, the CDAQ has been proven to operate from a 9V battery, or a 9V DC-Regulated voltage source. At the start of the program, the battery voltage is checked, and a warning will prompt if the source is below 7.2V. The battery voltage dramatically and unpredictably decays at voltages below 7.2V. Data can be recovered upon loss of voltage, but we do not advise operation of batteries below this voltage threshold.

#### 1.2.6. TRANSDUCERS

The logging program (T2PLOGGR.run) samples voltage data from (1) analog thermistor and (2) analog pressure transducers. The logging program utilizes analog-to-digital converters to convert voltage data to bit counts. The bit count data is written to an output file (Example output in Section 1.4), and later converted to pressure and temperature values via a post-processing program, T2PImport.xls.

### **1.3. OPERATION OF CDAQ**

### 1.3.1. KEY COMPONENTS

- Persistor
- 9-Pin connection to voltage source
- 15-pin connection to serial cable and transducers
- Cable from 15-pin connection
- Circuit Board

#### 1.3.2. ASSEMBLY OF COMPONENTS

1. Connect Persistor to double row 50-Pin connection on circuit board

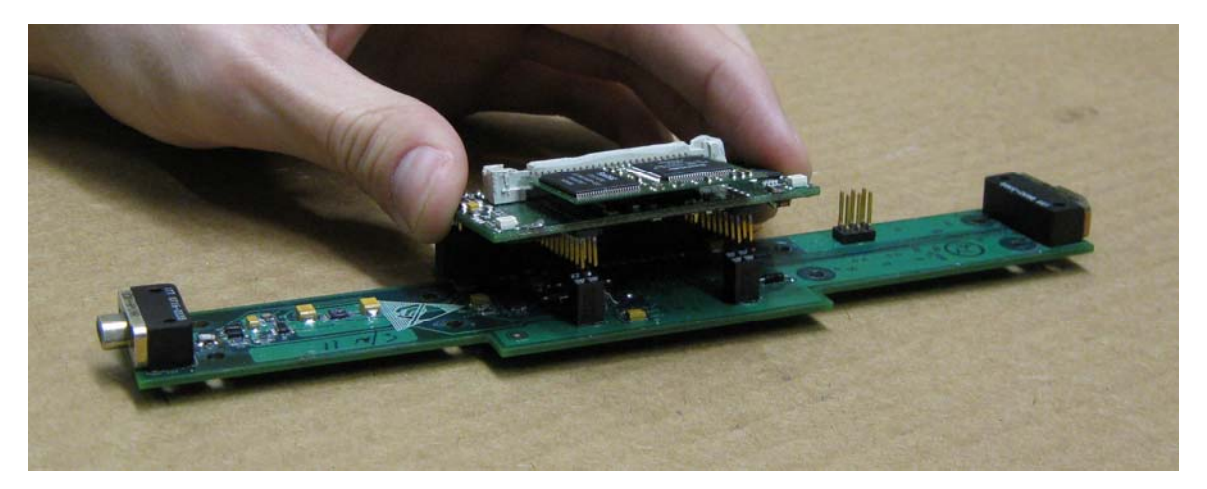

Figure 4: Persistor Insertion into CDAQ Circuit Board

- 2. Connect communication cable to 15-pin connection on circuit board
- 3. Connect RS-232 adapter on communication cable to computer
- 4. Connect transducers to desired sockets on cable
- 5. Connect voltage source to electrical outlet, if applicable
- 6. Connect 9-pin voltage source to circuit board, if applicable

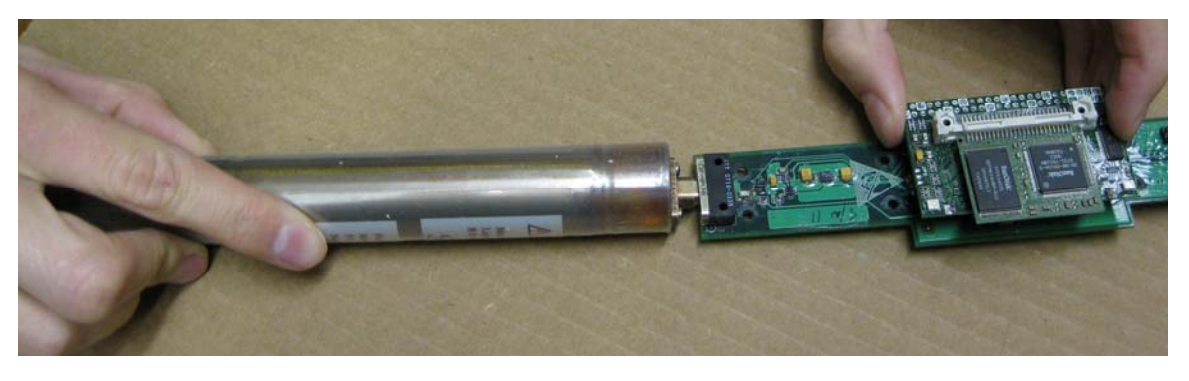

Figure 5: Battery Insertion into CDAQ Circuit Board

#### 1.3.3. CONNECTION TO PC

*(Please see Example in Section 1.5 for complete walk-through.)* 

- 1. Select Start->Accessories->Communications->Hyperterminal
	- a. Provide connection name of your choice (this is not significant)
	- b. Select COM1
	- c. Select Baud Rate 9600
	- d. Select Data 8
	- e. Select Parity None
	- f. Select Stop Bits 1
	- g. Select Flow Control None
- 2. If screen appears as (1) or (2), program operation is normal.
	- (1)  $C:\rangle$
	- (2) ----------------------------------------------------------------

Persistor CF21M SN 07458 PicoDOS V4.03r1 PBM V4.03

(C) 1998-2007 Persistor Instruments Inc. - www.persistor.com

----------------------------------------------------------------

 $C:\rangle$ 

3. If program operation is not normal, start a new connection with a different COM selected.

#### 1.3.4. HYPERTERMINAL COMMANDS

Hyperterminal is a command based interface mounted on all windows operating systems (with the exception of windows 7. See web tutorials for obtaining Hyperterminal). There are similar programs on linux and mac machines that can be downloaded. Additional information on the program can be found here: http://technet.microsoft.com/enus/library/cc780754(WS.10).aspx. Hyperterminal when used with the Persistor utilizes the Pico-Dos command prompt (Fig. 6). For information on all the available commands, please reference a Persistor manual (www.persistor.com). The most important commands are listed below. The arrows "<>" contain user typed input. [ENTER] and [SPACE] represent hitting the ENTER and SPACE keys.

| <b>Ct</b> - HyperTerminal  |                                             |                       |                                                   |  |  |  |  |  |
|----------------------------|---------------------------------------------|-----------------------|---------------------------------------------------|--|--|--|--|--|
|                            | File Edit View Call Transfer Help           |                       |                                                   |  |  |  |  |  |
|                            | <b>DE 23000</b>                             |                       |                                                   |  |  |  |  |  |
|                            |                                             |                       |                                                   |  |  |  |  |  |
| $C: \setminus \setminus ?$ |                                             |                       |                                                   |  |  |  |  |  |
|                            |                                             |                       |                                                   |  |  |  |  |  |
| =========                  | PicoDOS built-in commands                   |                       | (plus .PXE and .BAT Files)<br>$=$ = = = = = = = = |  |  |  |  |  |
| APP                        | run flash app [args]                        | ATTRIB                | $[+ -$ RASH] $[d:]$ [p][name]                     |  |  |  |  |  |
| <b>BACKROM</b>             | $[d:] [path]$ $[$ /SAVPI]                   | <b>BAUD</b>           | $[newrate]$ $[70/P/E/0/N/2]$                      |  |  |  |  |  |
|                            |                                             |                       |                                                   |  |  |  |  |  |
| <b>BOOT</b>                | [PICO][PBM][APP]                            | CAPTURE               | [d:][p]fn [/Dx/B/N/E]                             |  |  |  |  |  |
| $_{\rm ccc}$               | Card Change [delay secs]                    | CHDIR                 | [drive:][path]                                    |  |  |  |  |  |
| CHKDSK                     | [d:][p][fn] [/F][/I]                        | <b>COPY</b>           | source dest [/V]                                  |  |  |  |  |  |
| <b>DUMP</b>                | file[start[.end]]                           | DATE                  | [mdy[hms[a]p]]] /IEUMCP]                          |  |  |  |  |  |
| DEL                        | [drv:][pth][name] [/P]                      | DIR.                  | [d:][p][fn] [/PWBLV4A:a]                          |  |  |  |  |  |
| <b>ERASE</b>               | [drv:][pth][name] [/P]                      | <b>FDISK</b>          | [/Pnn/M/Sdev/@/F/Rnn/0]                           |  |  |  |  |  |
| FORMAT                     | [drv:][/V[:label]][/Q/E]                    | GO                    | $args$ addr /A   /Fn                              |  |  |  |  |  |
| L <sub>0</sub>             | [ofs][;Bx[+]] [;G]                          | MOUNT                 | [V:][DEV[-n]][/D/P/N/V/0]                         |  |  |  |  |  |
| MKDIR                      | [drive:][path]                              | MD                    | display [range]                                   |  |  |  |  |  |
| ΗМ                         | modify [address]                            | ML                    | disassemble [range]                               |  |  |  |  |  |
| <b>MR</b>                  | MRI.bwll MW<br>Memory Read                  |                       | Memory Write<br>MWI.bwll                          |  |  |  |  |  |
| <b>MON</b>                 | Reset to PBM                                | <b>PATH</b>           | $[[d:]path[:,]]$ $[$ /P]                          |  |  |  |  |  |
| PBM                        | Reset to PBM                                | PROMPT                | [text] [/P]                                       |  |  |  |  |  |
| PR                         | $\langle 1.50 \rangle$<br>pin read          | РC                    | $\langle 1.50 \rangle$<br>pin clear               |  |  |  |  |  |
| PS                         | <1.50><br>pin set                           | PТ                    | pin toggle $\langle 150 \rangle$                  |  |  |  |  |  |
| PM                         | pin mirror <150>                            | TIME                  | [hh:mm:ss [a]p]] [/M/C]                           |  |  |  |  |  |
| <b>TYPE</b>                | [drv:][pth][name]                           | REN                   | [d:][p]oldname newname                            |  |  |  |  |  |
| RESET                      | (hard reset)                                | RMDIR                 | [drive:][path]                                    |  |  |  |  |  |
| SAVE                       | file[start][end]                            | SD                    | sect.dump[d:][range][/C]                          |  |  |  |  |  |
| Connected 0:02:16          | SCROLL<br>CAPS<br>Auto detect<br>9600 8-N-1 | Capture<br><b>NUM</b> | Print echo                                        |  |  |  |  |  |

Figure 6: Command-Based PicoDos System

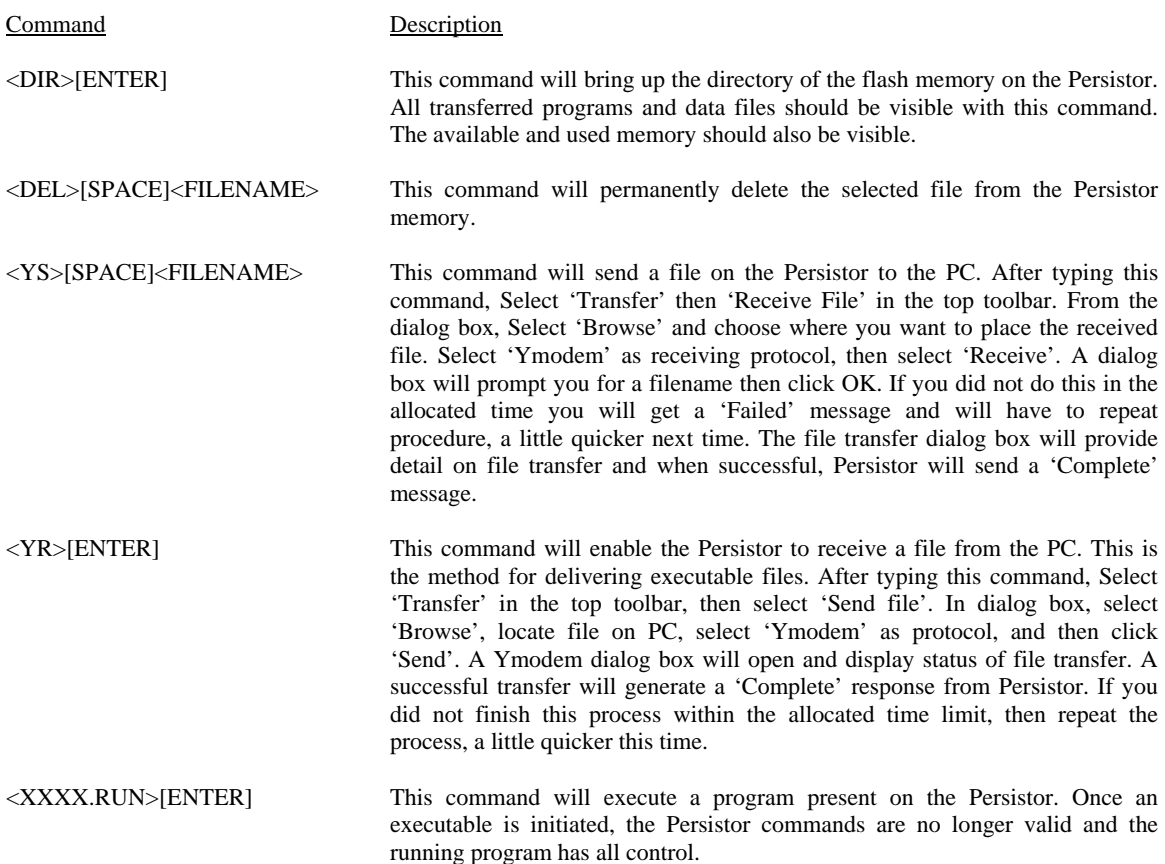

### **1.4. LOGGING PROGRAM: T2PLOGGR.RUN**

The logging program for the T2P described below retains much of the original IODP format. The changes made to the internal program are documented in Section 1.8, and a lengthy walk-through of the program is presented in Section 1.5. What follows below is a simple introduction to the program, and description of the available commands.

Once the program is initiated through Hyperterminal, a series of routines begin and the Persistor is capable of controlling all connected peripherals. The initial display is shown below.

#### 1.4.1. PROGRAM START

Program: T2PLOGGR.c: Nov 13 2009 18:24:46 Persistor CF2 SN:7458 BIOS:4.3 PicoDOS:4.3 Enabling Accelerometers The CF-2 date and time are: 01/15/21 01:11:42 Are these values correct [Y] ? n Enter date and time: ? 11/13/2009 17:20:00 CF-2 time and date have been adjusted. File Reference ? Exp. 322 Output File ? Ex

CURRENT TIME AND DATE: 11/13/09 17:20:12 PROGRAM VERSION: V1.0 LAST CALIBRATION DATE: 11/13/2009 FILE REFERENCE: Exp. 322

Commands: d : Adjust date and time e : End Data Collection s : Start Data Collection i : Show system Information p : Play Back data ? : Show this command list q : Quit program CMD:

#### 1.4.2. USER COMMANDS

The program then allows for a set of user commands described below.

#### *d: Adjust Date and Time.*

You will be prompted for the new date and time setting for the CF-2 real time clock. You may press [Enter] if the displayed values are correct, or you may enter a new date and time in the following format. <mm/dd/yy>[SPACE]<HH:MM:SS>

#### *s: Start Data Collection.*

Acquisition will start and the program will display the file status and data in the following format:

Starting Data Collection. Opened adtemp.dat Opened axtemp.dat CMD: 17:42:45.04, 1327432.000 25.8 9.7 236914.000 140570.000 17:42:46.04, 1327215.000 25.8 9.7 234061.000 134140.000 17:42:47.04, 1327179.000 25.8 9.7 231393.000 127028.000

During collection the program displays the time, tip bit count, board temperature, battery voltage, and bit counts on two channels of U7.

#### *e: End Data Collection.*

This command stops data collection and closes the temporary files. If this command is not properly performed, all data from logging session is unavailable.

*i: Show System Information* 

This will show you some information about the system.

CURRENT TIME AND DATE: 11/16/07 16:30:08 PROGRAM VERSION: V1.00 FILE REFERENCE: Site 10TN-3 Hole 1275A

*q: Quit Program* 

This command will cease program operation and return to Pico-Dos.

*?: Show this command list* 

#### 1.4.3. PROGRAM OUTPUT

Once a file has been sent to the PC, it is an ordinary text file capable of data manipulation or importation into various software. A typical output file looks like this:

ACQUISITION DATE:,,, 11/16/07 CF-2 SERIAL NUMBER:,,, 7458 PROGRAM VERSION:,,, V1.0 LAST CALIBRATION DATE:,,, 11/16/2009 FILE REFERENCE:,,, Site 10TN-3 Hole 1275A

 GMT TIME, Tip Value, Brd Temp, Batt Volts, U7-Ch. 1, U7-Ch. 2, HH:MM:SS , Counts, deg C , Volts , Counts, Counts, 17:42:45.04, 1327432.000 25.8 9.7 236914.000 140570.000 17:42:46.04, 1327215.000 25.8 9.7 234061.000 134140.000 17:42:47.04, 1327179.000 25.8 9.7 231393.000 127028.000 17:42:48.04, 1327138.000 25.8 9.7 228105.000 119980.000 17:42:49.04, 1327079.000 25.8 9.7 224933.000 113279.000 17:42:50.04, 1326998.000 25.8 9.7 223267.000 106152.000 17:42:51.04, 1326900.000 25.8 9.7 221015.000 98966.000 17:42:52.04, 1327058.000 25.8 9.7 220025.000 91120.000

### **1.5. LOGGING PROGRAM: SLEEP.RUN**

The logging program SLEEP.RUN functions identically to the previous program, T2PLOGGR.RUN with one significant difference. In this logging program, the user is given the option to initiate sampling from the ADC and also the accelerometer. If the user elects to sample from either of the two, they are then given the option to specify a sampling rate below 1 Hz (the standard rate). A sample section with the altered portions highlighted below.

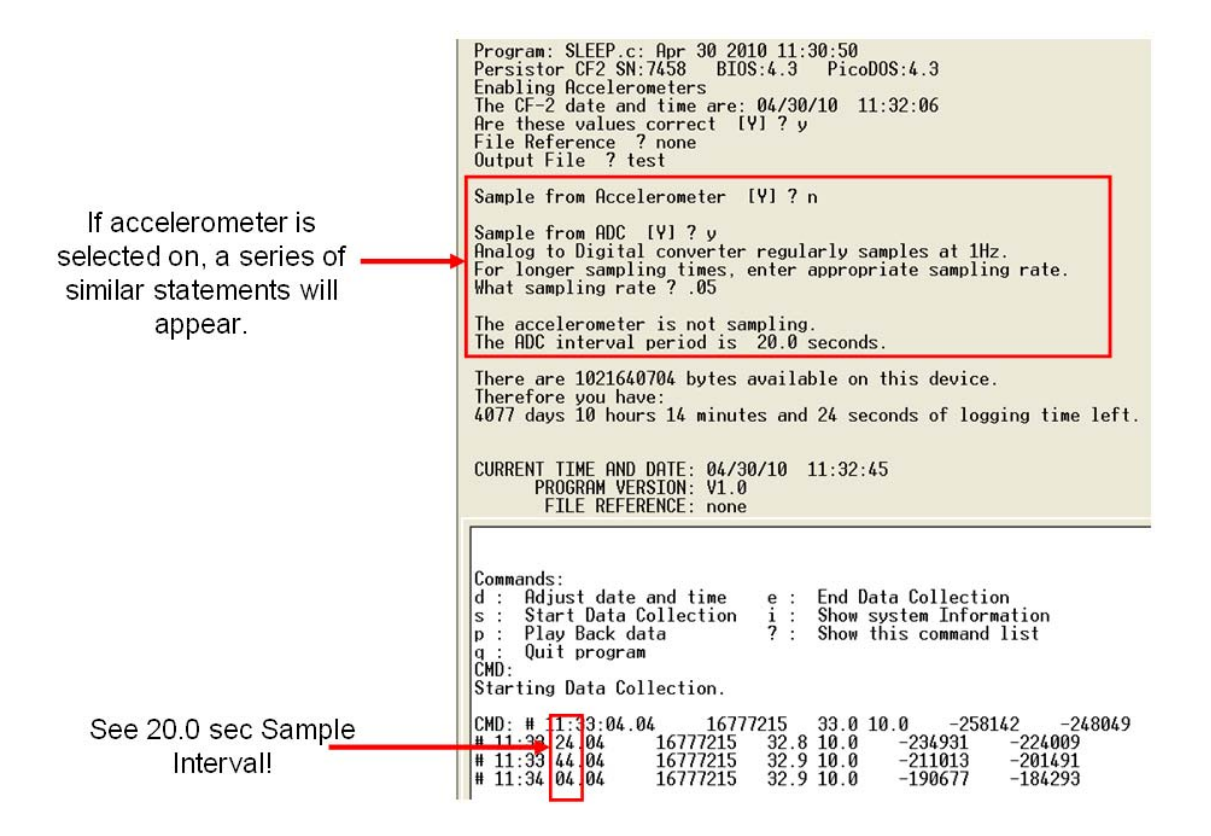

This program is intended to be run when the user is not interested in dynamic pressure effects and might be worried about memory usage. Such a situation might be a saturated probe sitting shipboard. The user might monitor the water pressure, looking for subtle changes, or perhaps battery decay.

### **1.6. EXAMPLE OF LOGGING SESSION**

The following set of steps is presented to provide a complete walkthrough of the data acquisition process. This example may be helpful for first time use, but does not provide any new information. All relevant information on the operation of the CDAQ system can be found elsewhere in this manual.

1. Open Hyperterminal from Start→All Programs→Communications→Hyperterminal. Then provide a name for the connection (this is completely arbitrary).

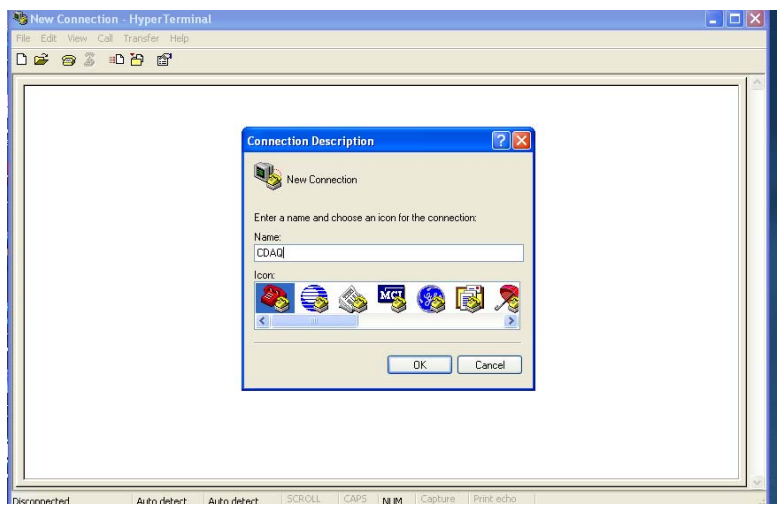

2. Select the port on the computer your CDAQ is attached to. This is typically COM1 by default, but may be different, especially if a serial to USB connector is being used.

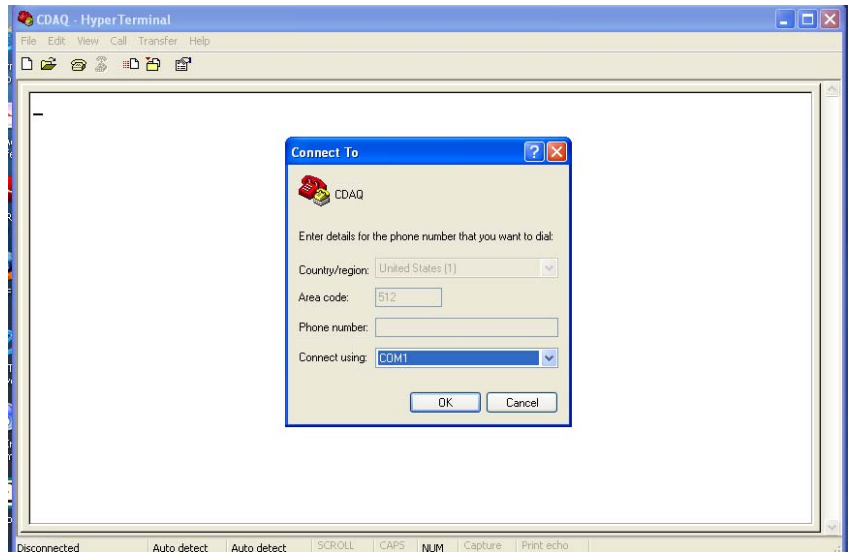

3. Apply the following connection settings.

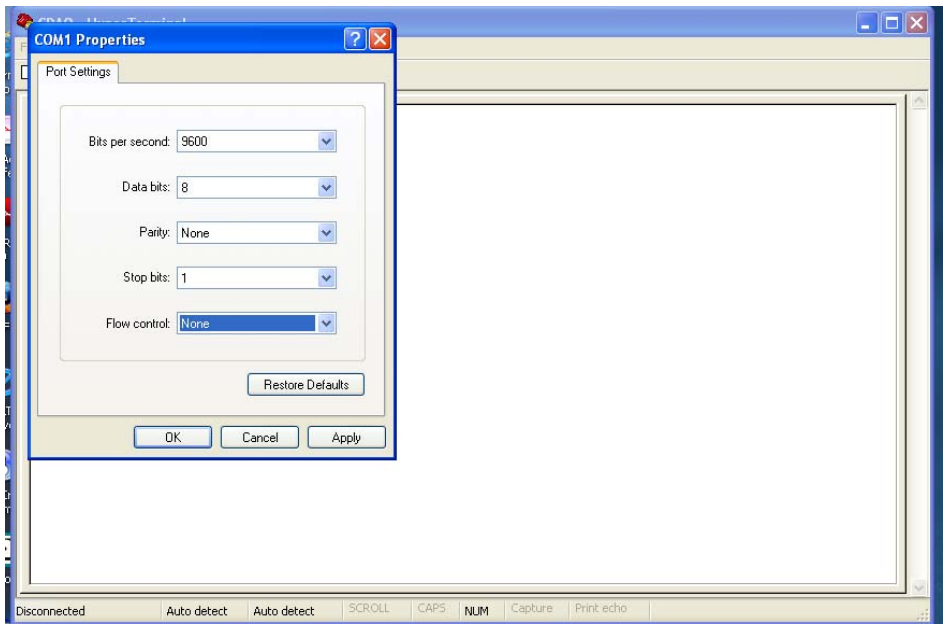

4. Persistor is operational when hitting [ENTER] returns the C:\> prompt. To upload logging program type <yr> to receive file on Persistor. Otherwise, proceed to step 7.

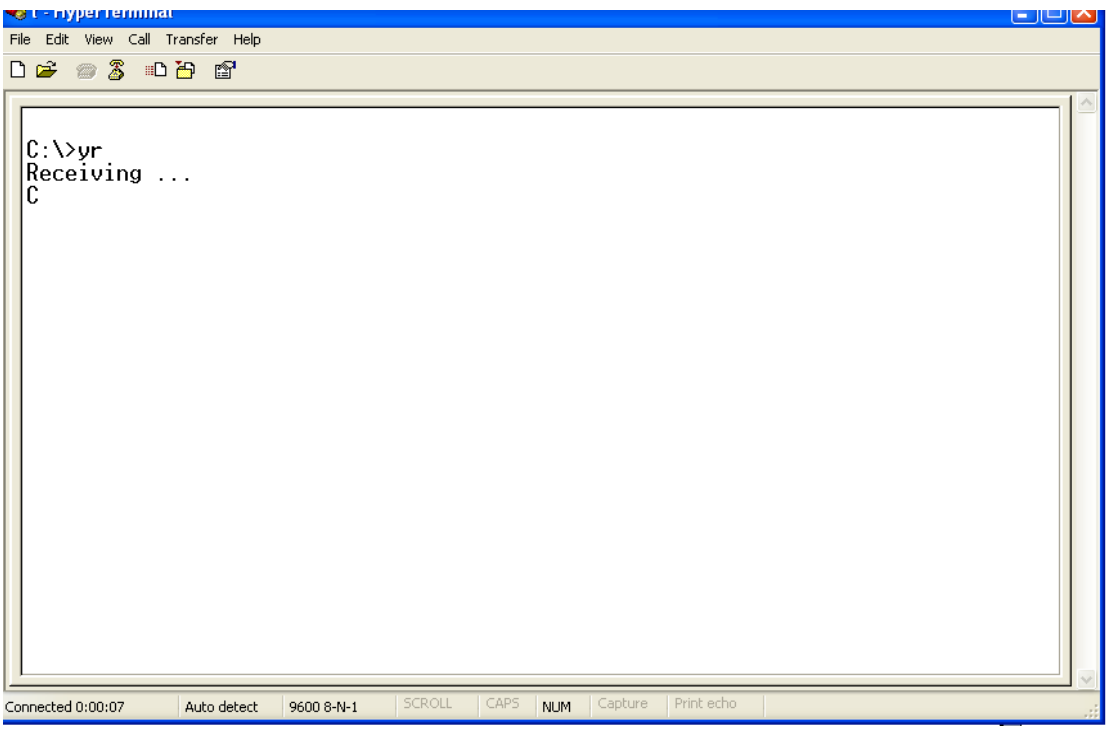

5. The file is ready to be received, but still requires action form the user. Once the transaction has started, click on the transfer toolbar, and then Send File from the pull down menu.

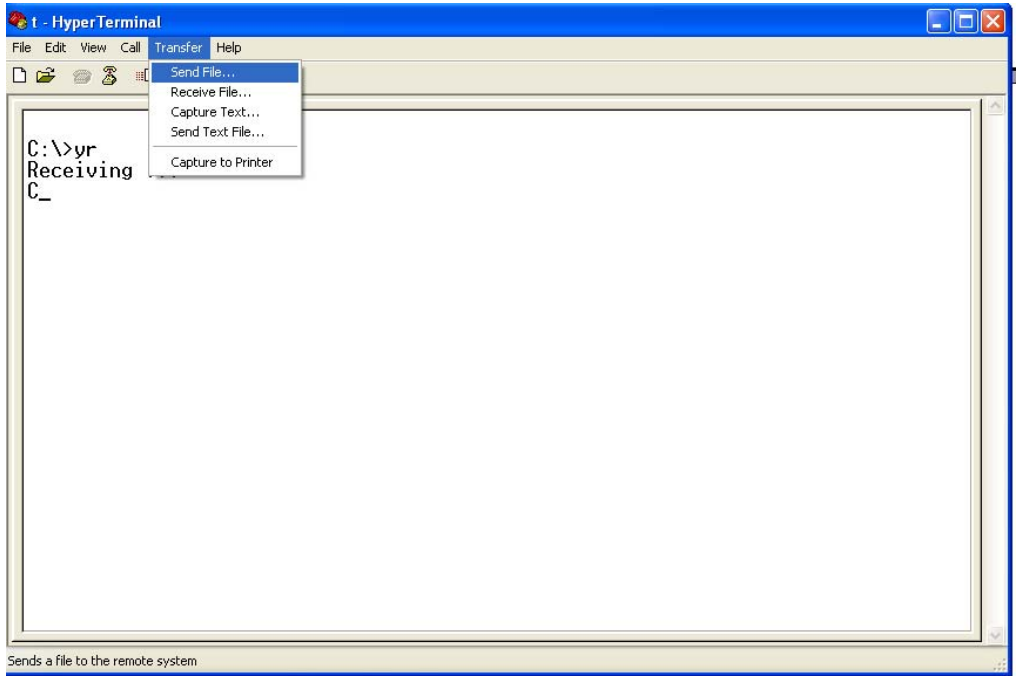

6. Browse to the desired destination for the executable and select "Ymodem" as the receiving protocol.

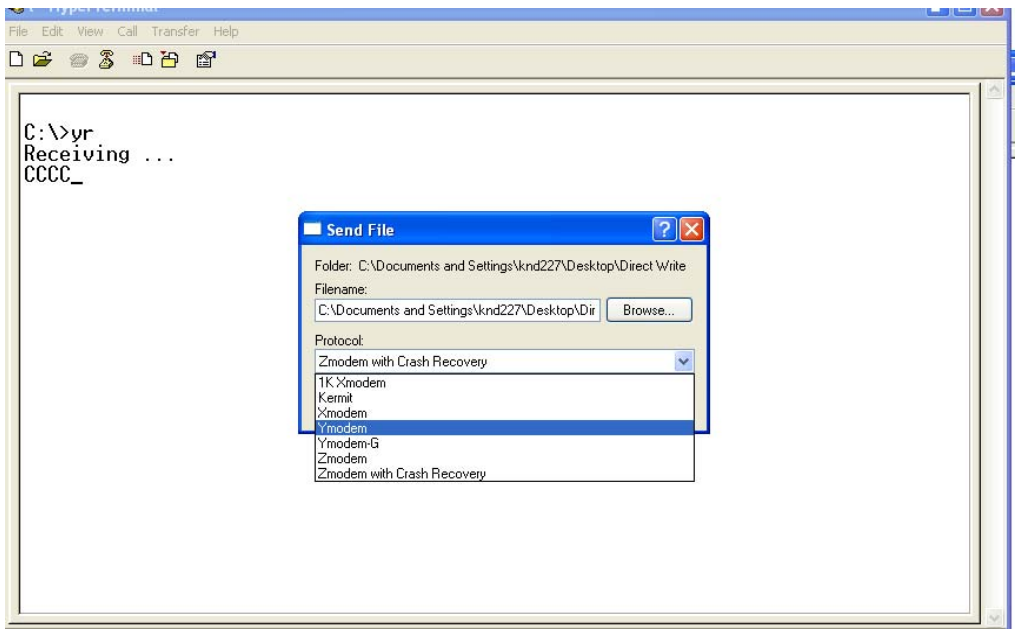

6. A dialog will pop-up displaying the progress of the transaction.

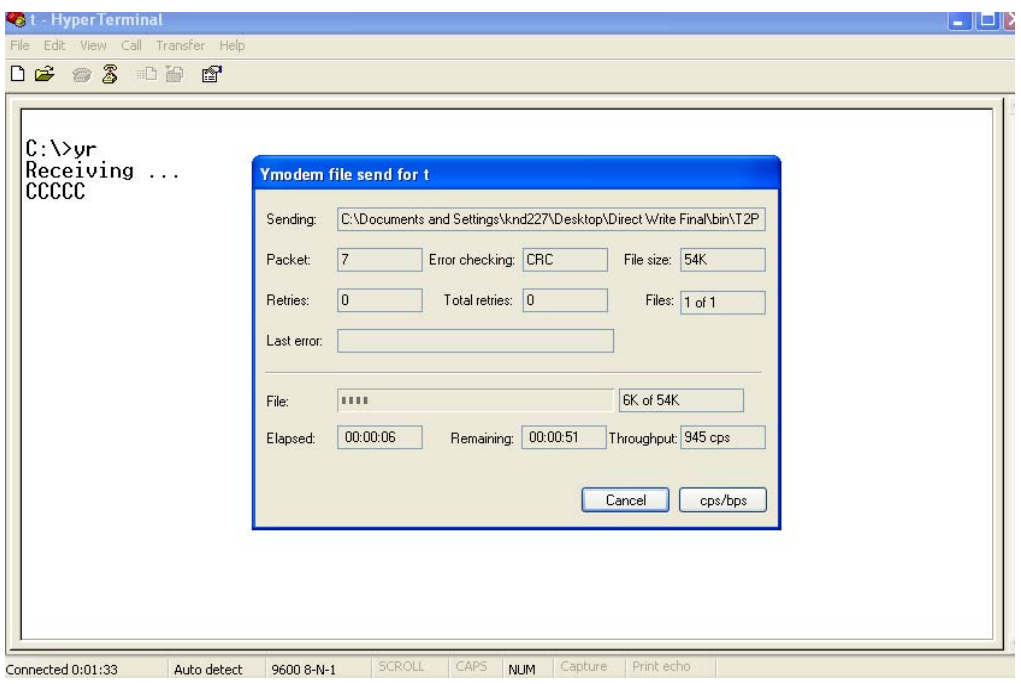

7. The program for logging data is then entered <T2PLOGGR> and the program is initiated.

Type <N> if a new time must be established. Type the new time and date in this form: <mm/dd/yy>[SPACE]<HH:MM:SS>

 Type a File Reference of your choosing. This file reference will be displayed on the output file, and may be used for determining the contents of a file or specifying a description of the subsequent file.

- Type an output file name of your choosing (limit to 7 characters).
- \*\*Warning: If you make a mistake, hit [BACKSPACE]. Use of the arrow key, will crash T2PLOGGR.run and return user to PICO-DOS. If T2PLOGGR.run crashes, simply restart it.\*\*

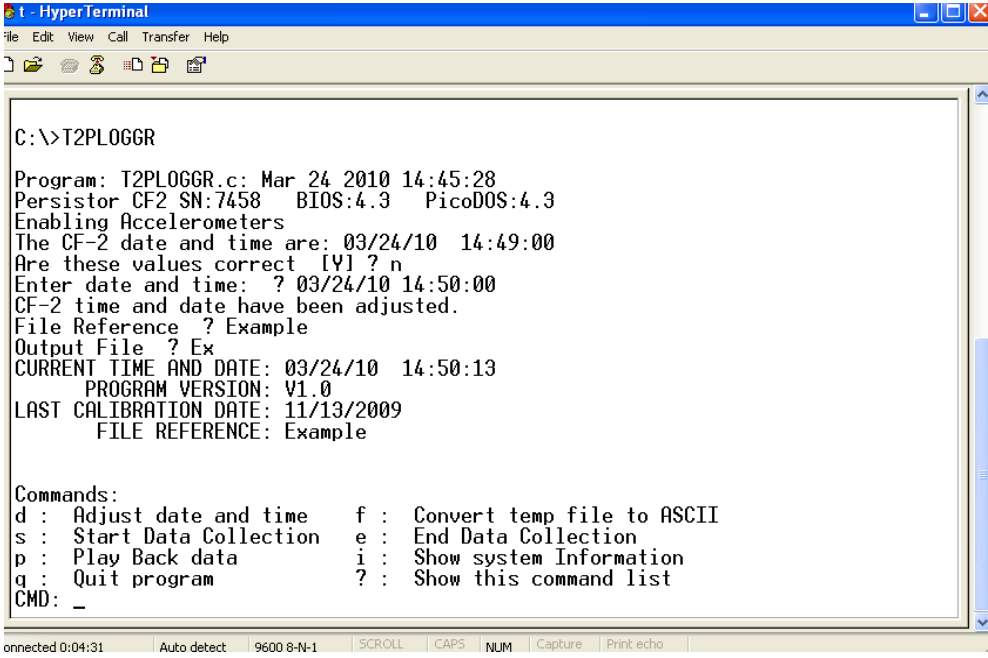

8. The <S> command starts data logging.

 The column headers are removed, but will appear in the data file. Once logging starts two files are created of the name given with suffixes x and d. The x file contains accelerometer data and the d file contains all else.

```
et - HyperTerminal
                                                                                                                                     \left\lfloor -\left\lfloor \square \right\rfloor \right\rfloor \times.<br>File Edit View Call Transfer Help
1 2 3 3 DB 6
            FILE REFERENCE: Example
 Commands:
        anus.<br>Adjust date and time<br>Start Data Collection<br>Play Back data
                                                   \mathsf{f} :
                                                           Convert temp file to ASCII
 d :
                                                           End Data Collection<br>Show system Information
                                                  \mathbf{e} :
 s:
 p
    \cdot\frac{1}{2}\ddot{\phantom{a}}q :<br>CMD :
         Quit program
                                                           Show this command list
 Starting Data Collection.
 Opened axtemp.dat
 Opened adtemp.dat
                                                    27 16777215.000<br>16777215.000 32.<br>16777215.000 32.
 CMD: 14:51:10.2714:51:11.27<br>14:51:12.2714:51:13.27<br>14:51:14.2716777215.000<br>16777215.000
  14:51:15.27<br>14:51:16.2716777215.000<br>16777215.000
 Closed adtemp.dat.<br>Closed axtemp.dat.
                                     To values were written<br>76 values were written
 CMD:onnected 0:05:35
                      Auto detect 9600 8-N-1
                                                                      NUM
```
9. The <E> command will stop the logging session.

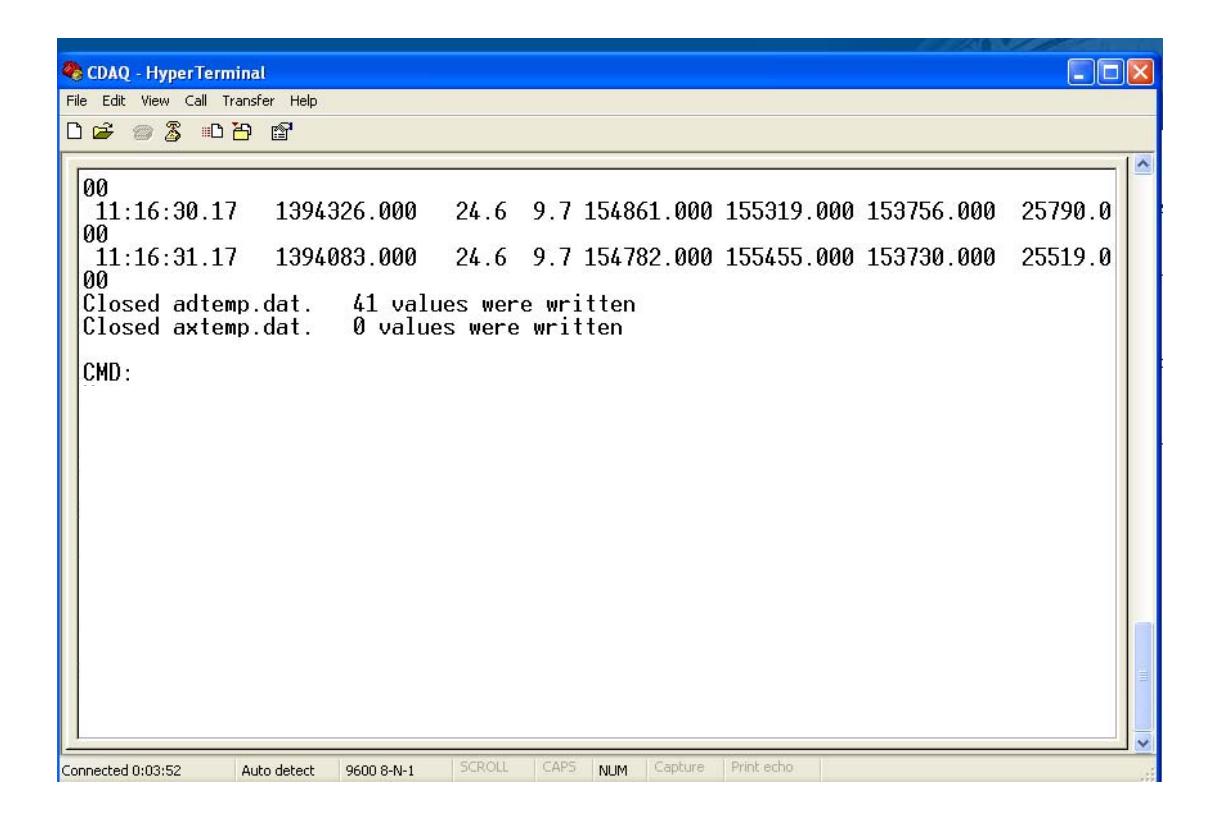

10. A <Q> command will end the logging program and return to the Persistor main screen.

From this point, the logging program can be restarted or the created files can be sent to the host computer.

To re-run T2PLOGGR, proceed to step 4.

 To display all the files on the disk type <DIR> To send the created file, type <YS>[SPACE]<Name of File>

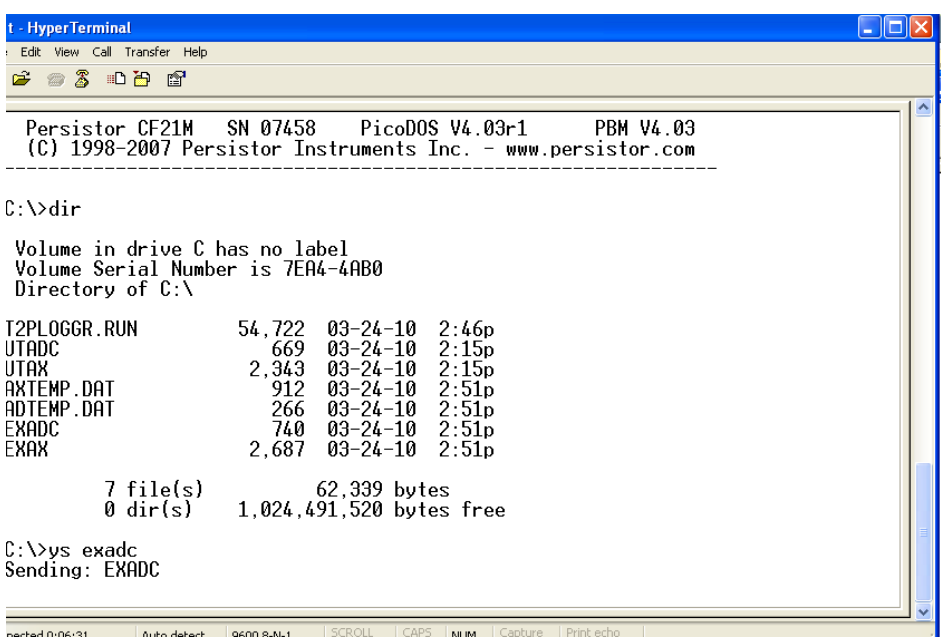

11. The file is ready to be sent, but still requires action form the user. Once the transaction has started, click on the transfer toolbar, and then Receive File from the pull down menu.

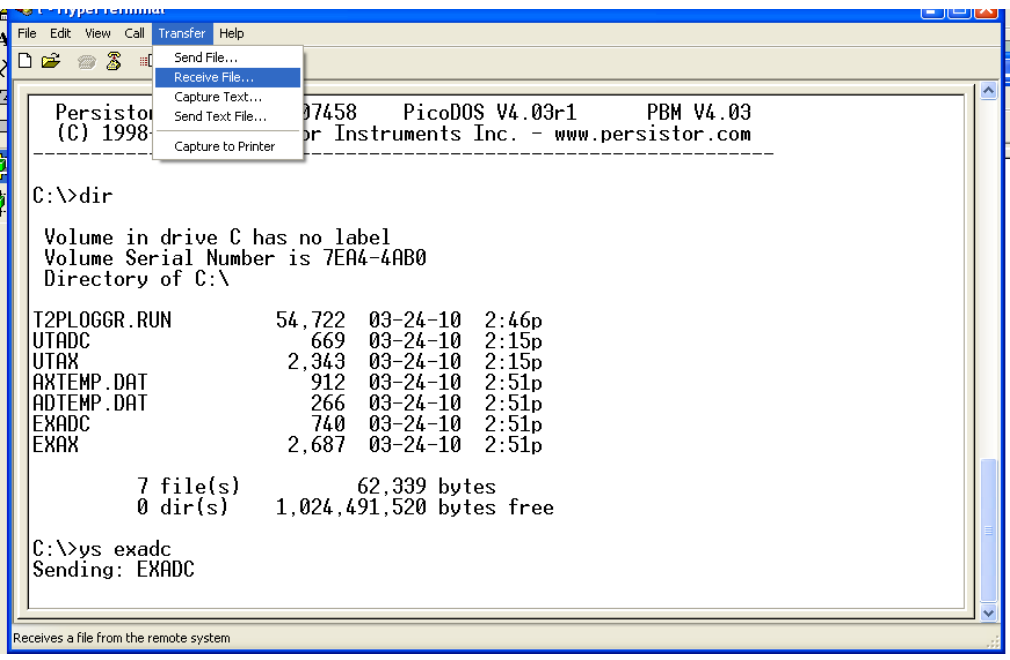

12. Browse to the desired destination for the sent file and select "Ymodem" as the receiving protocol.

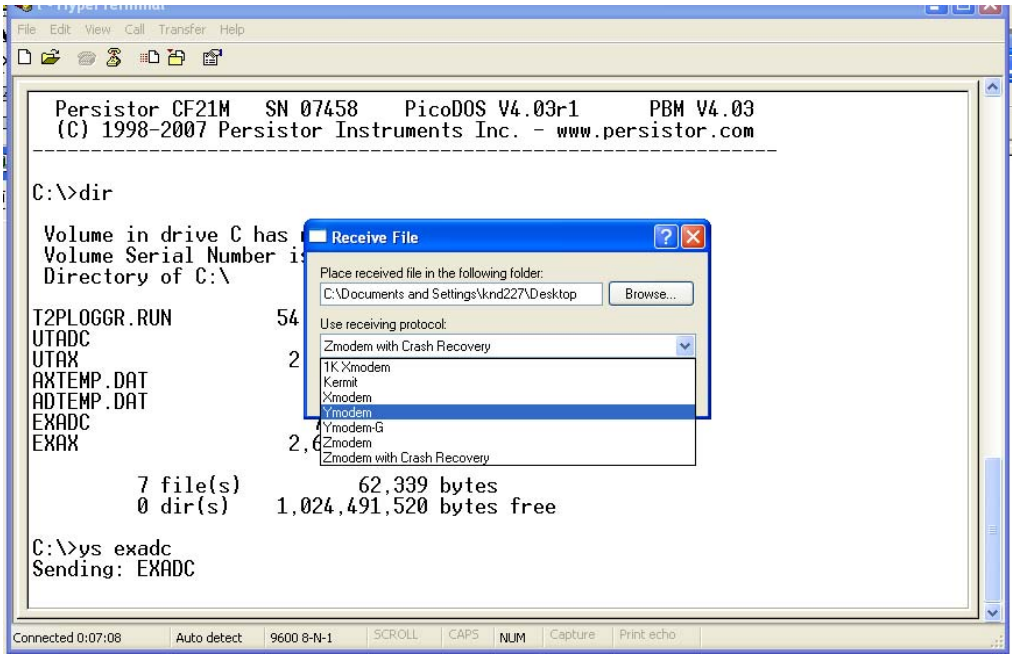

13. A dialog will pop-up displaying the progress of the transaction.

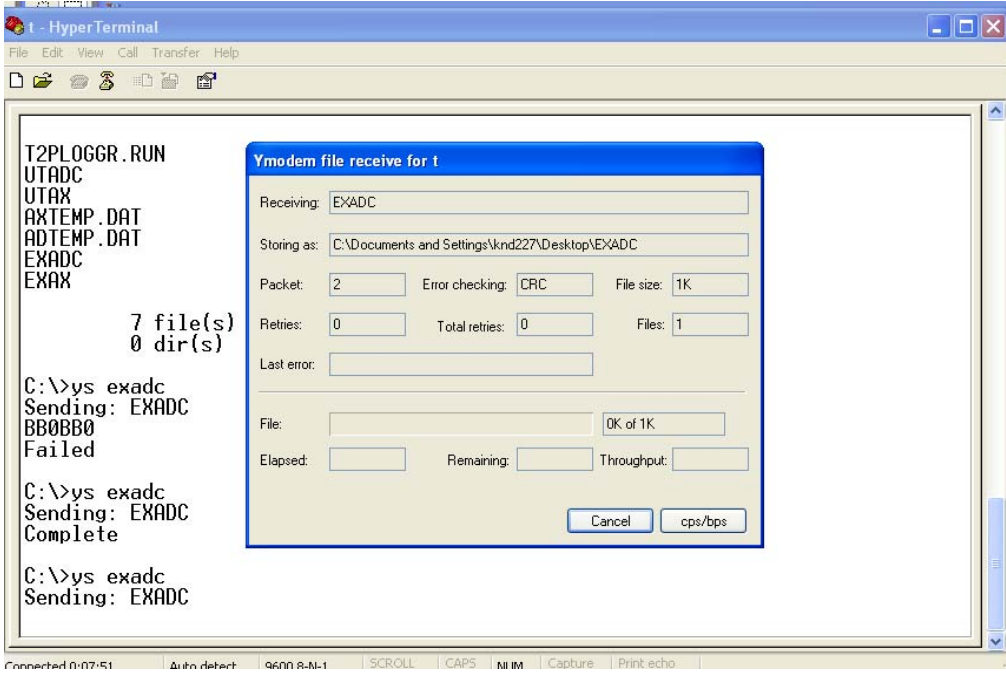

14. If the entire clicking process is not completed during the allotted time window, the transaction will cease and a failed message will be displayed. Please return to step 9 and perform the process quicker.

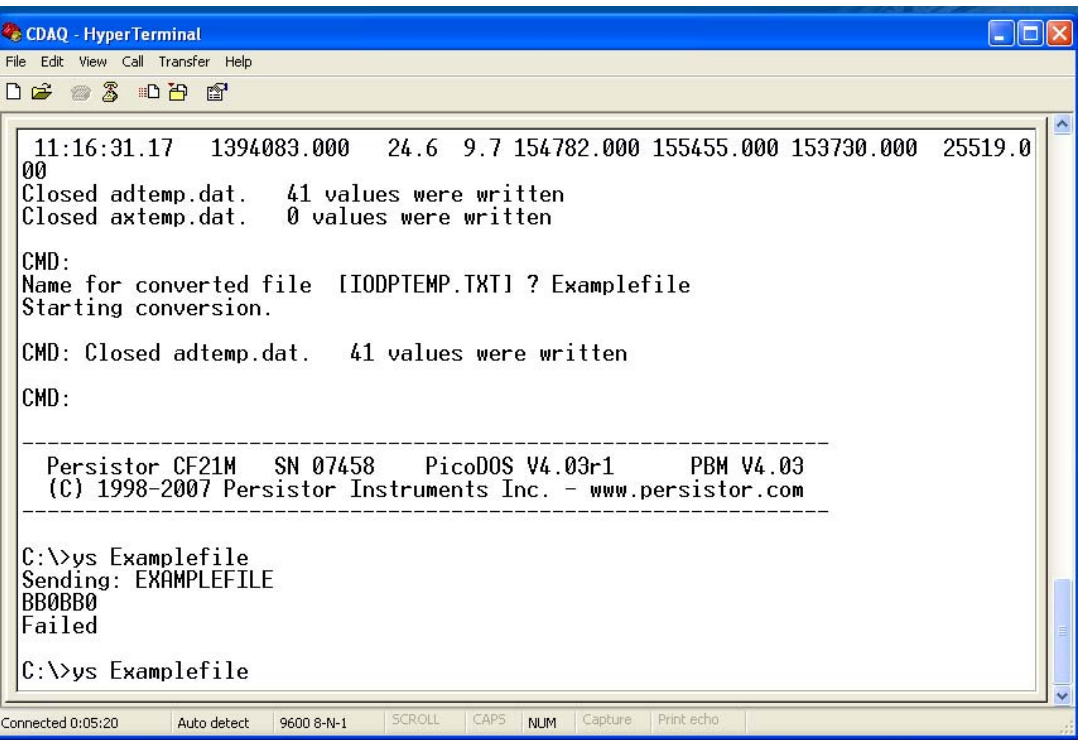

- 15. The CDAQ COM cable can be removed from the host computer or the CDAQ at any time. It will neither harm the logging session, nor terminate the session. The CDAQ will cease logging if the power is disconnected, but logging to this point will be retained. It is safest to disconnect power at the PICO-DOS screen or when the user sees: "C:\>".
- 16. To view the file, first navigate to the directory specified during the hyperterminal transmission. Then open the files using a simple text editing program like Wordpad.
- 17. Once the file is on the host computer, it can be manipulated or processed like any standard data file. However, we have developed a simple script to convert the data into an excel file. The file is called T2PImport.xls, and is shown below. The script allows for adjustment of calibrations. The user must direct the script to the appropriate directory, provide the file name, and the name of the new excel file. The excel file will be created in the same directory.

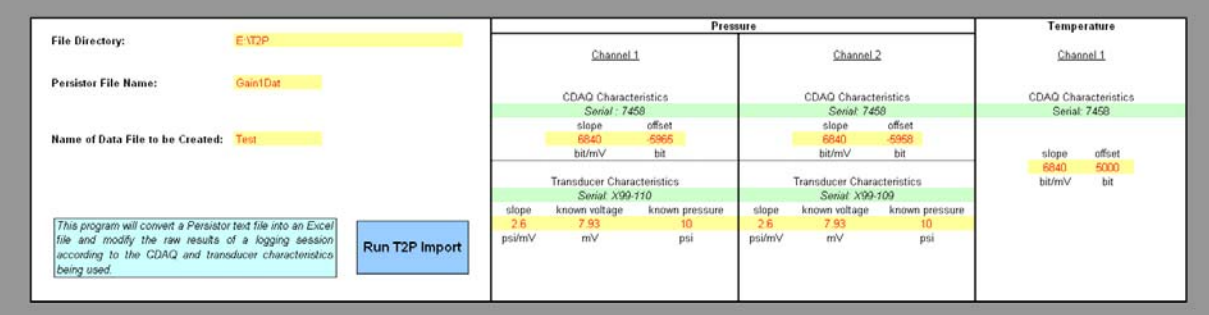

18. Typical spreadsheet and graphic output is shown below.

|                         | Microsoft Excel - Test                          |                         |                             |                                                          |                 |  |
|-------------------------|-------------------------------------------------|-------------------------|-----------------------------|----------------------------------------------------------|-----------------|--|
| 理】                      | <b>Eile</b><br>Edit<br>View<br>Insert           | Tools<br>Format<br>Data | Adobe PDF<br>Window<br>Help |                                                          |                 |  |
|                         | $\Box$ $\Box$<br>$\mathbf{H}$ $\mathbf{A}$<br>芦 |                         |                             | ツ設 3 mm B · ジ - - - 8 Σ · 3 1 0 2 · 1 3 100% · 0 3 Arial |                 |  |
| IЪ,                     | $\mathcal{F}$ $\mathcal{F}$ $\mathcal{F}$       |                         |                             |                                                          |                 |  |
|                         | A1<br>$f_x$<br>۰                                | Time                    |                             |                                                          |                 |  |
|                         | Name Box A                                      | B                       | $\mathbb{C}$                | $\mathsf{D}$                                             | E               |  |
|                         | Time                                            | Elapsed Time            | Temperature                 | Pressure - Ch.1                                          | Pressure - Ch.2 |  |
| $\overline{\mathbf{2}}$ | HH: MM: SS                                      | sec                     | Deg C                       | psi                                                      | psi             |  |
| 3                       | 14:15:55                                        | 00:00:00                | 0                           | 0.784748538                                              | 50.70930994     |  |
| 4                       | 14:15:56                                        | 00:00:01                | 0                           | 0.792730994                                              | 50.74161988     |  |
| 5                       | 14:15:57                                        | 00:00:02                | 0                           | 0.761561404                                              | 50.75340351     |  |
| 6                       | 14:15:58                                        | 00:00:03                | $\mathbf 0$                 | 0.755859649                                              | 50.73933918     |  |
| $\overline{7}$          | 14:15:59                                        | 00:00:04                | $\mathbf 0$                 | 0.740274854                                              | 50.6591345      |  |
| 8                       | 14:16:00                                        | 00:00:05                | 0                           | 0.733052632                                              | 50.67281871     |  |
| 9                       | 14:16:01                                        | 00:00:06                | 0                           | 0.732292398                                              | 50.66293567     |  |
| 10                      | 14:16:02                                        | 00:00:07                | 0                           | 0.737994152                                              | 50.7800117      |  |
| 11                      | 14:16:03                                        | 00:00:08                | $\overline{0}$              | 0.747877193                                              | 50.77278947     |  |
| 12                      | 14:16:04                                        | 00:00:09                | $\Box$                      | 0.74825731                                               | 50.70056725     |  |
| 13                      | 14:16:05                                        | 00:00:10                | $\circ$                     | 0.746736842                                              | 50.70854971     |  |
| 14                      | 14:16:06                                        | 00:00:11                | 0                           | 0.733052632                                              | 50 73629825     |  |
| 15                      | 14:16:07                                        | 00:00:12                | 0                           | 0.756239766                                              | 50.77354971     |  |
| 16                      | 14:16:08                                        | 00:00:13                | $\overline{0}$              | 0.760421053                                              | 50.68726316     |  |
| 17                      | 14:16:09                                        | 00:00:14                | $\Box$                      | 0.770304094                                              | 50.76138596     |  |
| 18                      | 14:16:10                                        | 00:00:15                | $\mathbf 0$                 | 0.766883041                                              | 50.78153216     |  |
| 10 <sub>1</sub>         | $14 - 16 - 11$                                  | 00:00:16                | $\Omega$                    | 0.768403509                                              | 50 65951 462    |  |

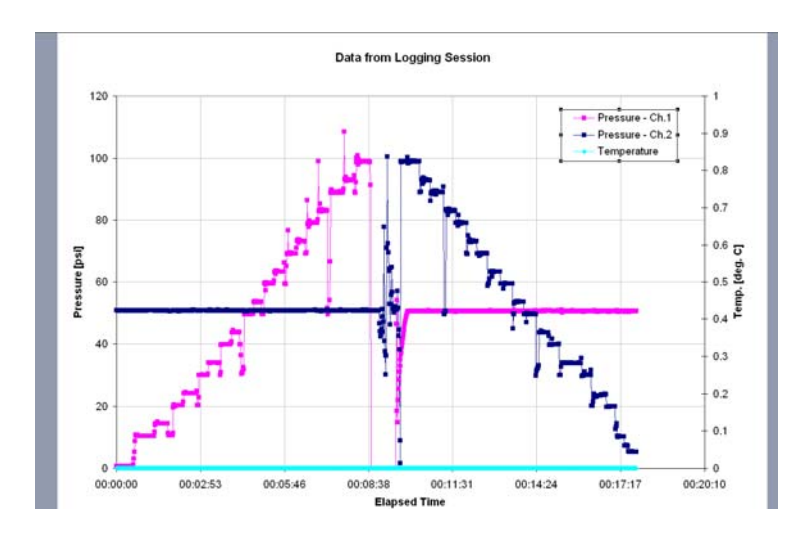

### **1.7. CALIBRATION**

Calibration of the CDAQ is composed of three parts. There is an internal calibration of the analog-to-digital converters, an internal calibration on the CDAQ bit count output, and an external calibration on the transducers used. Each type of calibration will be addressed separately.

Calibration of internal components is an isolated activity and can only be performed as a coding exercise within the built program (T2PLOGGR.run). However, the remaining two calibration activities could be combined into one activity. We choose to calibrate voltage to bit and then voltage to psi to maintain a general flexibility with CDAQ's, Channels, and transducers. As an alternative, one could calibrate psi to bit for a particular channel on a specific CDAQ. This combined method produces similar results as the direct method. The difference is primarily in the offset, with the example below being a 5 psi difference or 5% over the 100 psi range. This difference can be avoided with zeroing exercises before deployment like the response check.

The case is presented for the Transducer # 7648 below:

Calibration Equation with CDAQ connected (CDAQ#14 in Ch.1), converting Bit Count to PSI (Direct Method):

 $PSI = 3.5112e-3*Bit + 79.4$ 

Calibration Equations as separate components (Combined Method):

PSI = 12.28\*mV + 65.7 (Transducer) AND Bit = 3427.81\*mV – 2699.87 (CDAQ Bit Ouput)

 $\Rightarrow$  PSI = 3.5836e-3\*Bit + 75.4

#### 1.7.1. CALIBRATION OF INTERNAL COMPONENTS

The logging program, T2PLOGGR.run is devoid of gains and calibration constants. Optional gain constants represent the fractionation of a 2.5 V reference voltage (Vref) used explicitly as part of the analog to digital converters. Implementation of gain would force the Vref to approach the sampling voltage range of the transducer being used. This is typically performed to reduce noise effects. This gain is not implemented, and so the voltage difference on different channels is analyzed identically regardless of the transducer being used.

#### 1.7.2. CALIBRATION OF CDAQ BIT OUTPUT

#### *Pressure Channels*

The CDAQ calibration was performed in the following manner. A particular voltage was passed through the channel using a known resistor, monitored on a high precision multimeter, and then, both, the resulting on-screen bit count and multimeter voltage was recorded. After maintaining the voltage for twenty seconds, the voltage was adjusted and the same steps were implemented. The twenty readings over the twenty second window were averaged as a single value. A total of ten values were obtained. We performed a linear regression on the data according to EQ-1.

Bit Count = Voltage  $[mV]$  \* Slope + Offset [EQ – 1]

#### *Temperature Channel*

Calibration of the thermistor-dedicated channel differed in only one significant way. Instead of monitoring the voltage passed through the channel, the resistance was monitored. But the circuit for ADC-U5 is current ratiometric and thus depends on a constant current. For this reason, numerous electrical leads were used to ensure the circuit was always closed during a resistance change. A linear regression was again performed on the data.

Bit Count = Resistance [kOhms]  $*$  Slope + Offset [EQ – 2]

An alternative method of CDAQ calibration is used by IODP. The method involves a box and software interface for instituting strict linear models at the Analog to Digital converter level.

| <b>CDAQ Serial #</b> | <b>ADC Channel #</b> | <b>Slope</b>         |                     | <b>Offset</b> |     | $R^2$      |  |
|----------------------|----------------------|----------------------|---------------------|---------------|-----|------------|--|
| 11                   | $U7-1$               | 3418.01              | Bit/mV              | $-2876.29$    | Bit | 0.99999995 |  |
| 11                   | U7-2                 | 3418.54              | Bit/mV              | $-2856.57$    | Bit | 0.99999996 |  |
| 11                   | $U5-2$               | 122195.288 Bit/kOhms |                     | $-1722.17$    | Bit | 0.999998   |  |
| 13                   | $U7-1$               | 3427.96              | Bit/mV              | $-1755.59$    | Bit | 0.999991   |  |
| 13                   | U7-2                 | 3428.274             | Bit/mV              | $-1730.4$     | Bit | 0.99999    |  |
| 13                   | $U5-2$               | 121997.08            | Bit/kOhms           | $-1474.9$     | Bit | 0.999997   |  |
| 14                   | $U7-1$               | 3427.81              | Bit/mV              | $-2699.87$    | Bit | 0.99999998 |  |
| 14                   | $U7-2$               | 3428.35              | Bit/mV              | $-2693.04$    | Bit | 0.99999998 |  |
| 14                   | $U5-2$               |                      | 122275.63 Bit/kOhms | $-2543.69$    | Bit | 0.999998   |  |

Table 1: CDAQ Calibrations

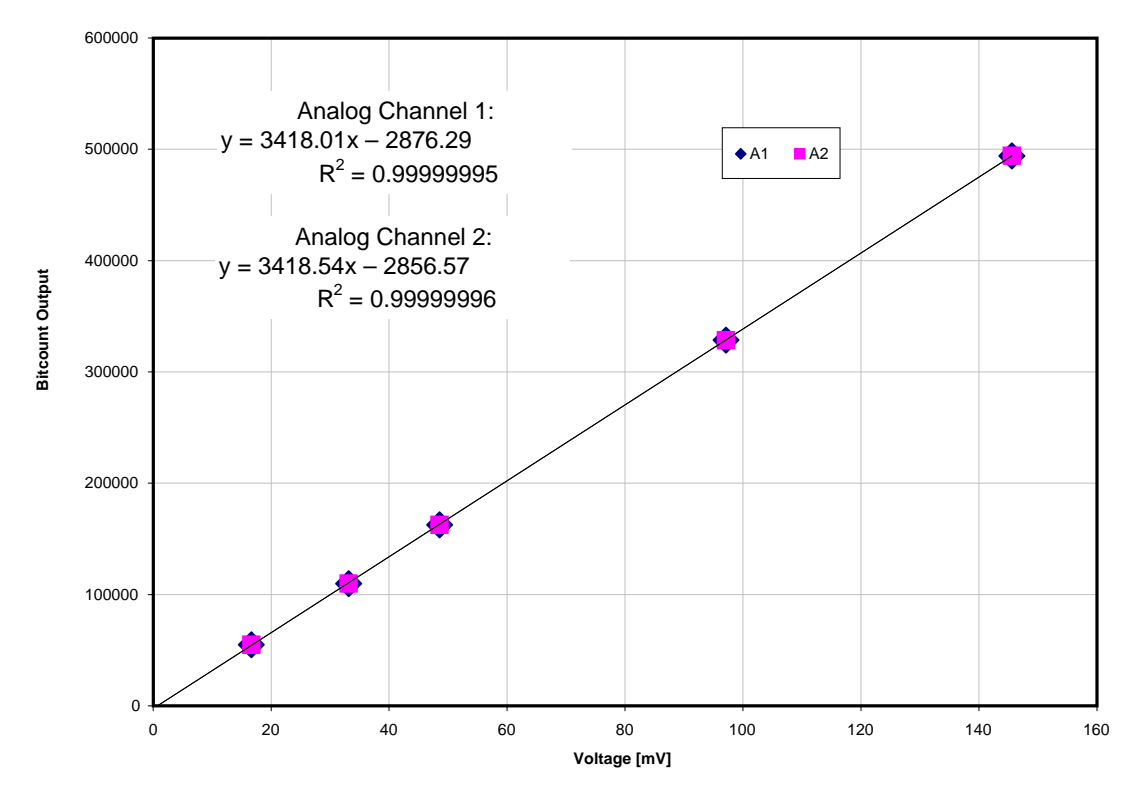

Figure 7: Voltage to Bit Count Mapping for ADC – U7 (S/N #11) Channels are labeled A1-A2 to denote analog.

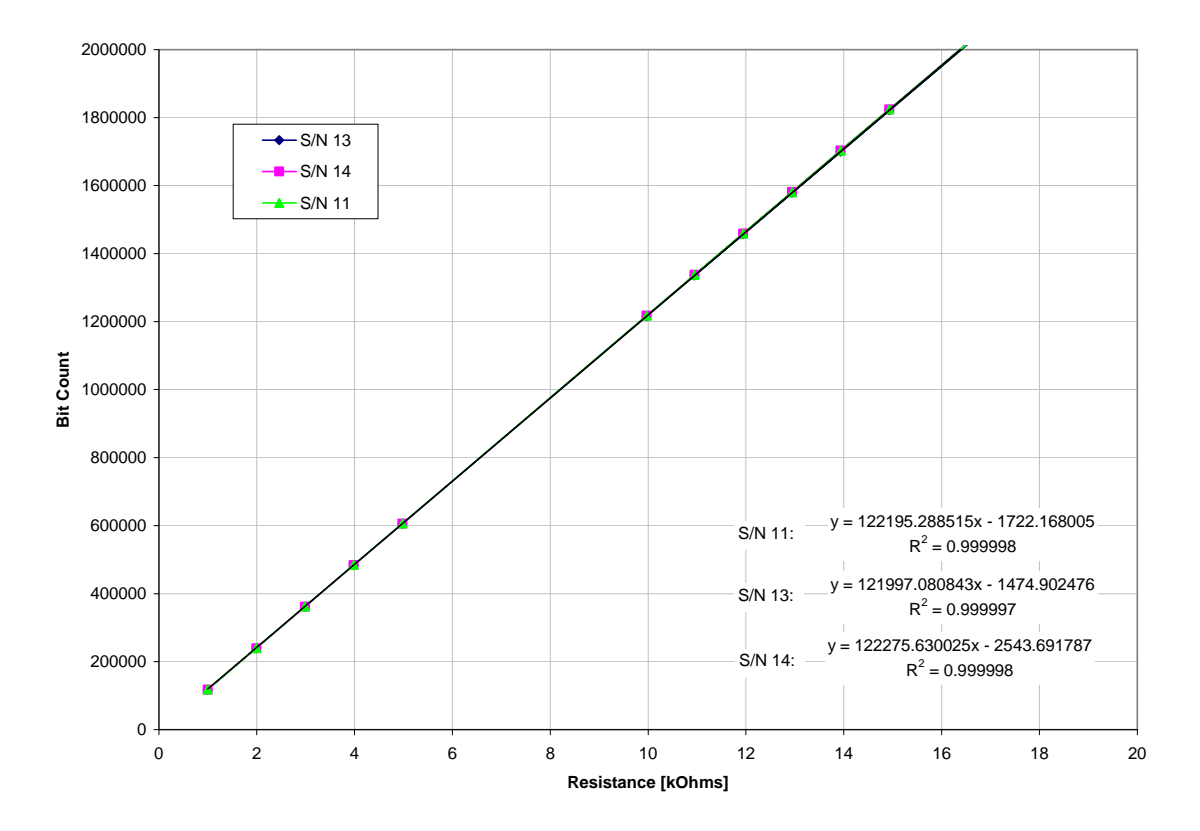

Figure 8: Resistance to Bit Count mapping for Channel 2 of ADC – U5

#### 1.7.3. CALIBRATION OF TRANSDUCERS

The last calibration step in the data acquisition process is to develop a conversion from voltage/resistance to a scientific unit of measurement (PSI, Deg. C). This calibration step will be unique for every transducer used and the preference of the user. The user should consult the manufacturer of the transducer in operation, but as an example we present our pressure transducer calibration process.

For this task, a dead weight tester was used. A separate data acquisition system was (http://www.ametekcalibration.com/UK/Products/Pressure\_calibrators.aspx?ProductID=PROD108&m=ecom\_catalog) connected to the transducer in question and the transducer was physically connected to the dead weight tester. The dead weight tester had sets of weights that in turn produced a pressure on the system. This pressure was recorded and the voltage output from the data acquisition system was recorded. Then additional weight was applied to the system creating a new pressure and the resulting voltage was recorded. This process occurred from 0psi-100psi (for a 100 psi transducer) in increments of 10 psi ascending and descending. A linear regression analysis was performed on each transducer. It is recommended that this task be performed with any new transducer to be used with the CDAQ.

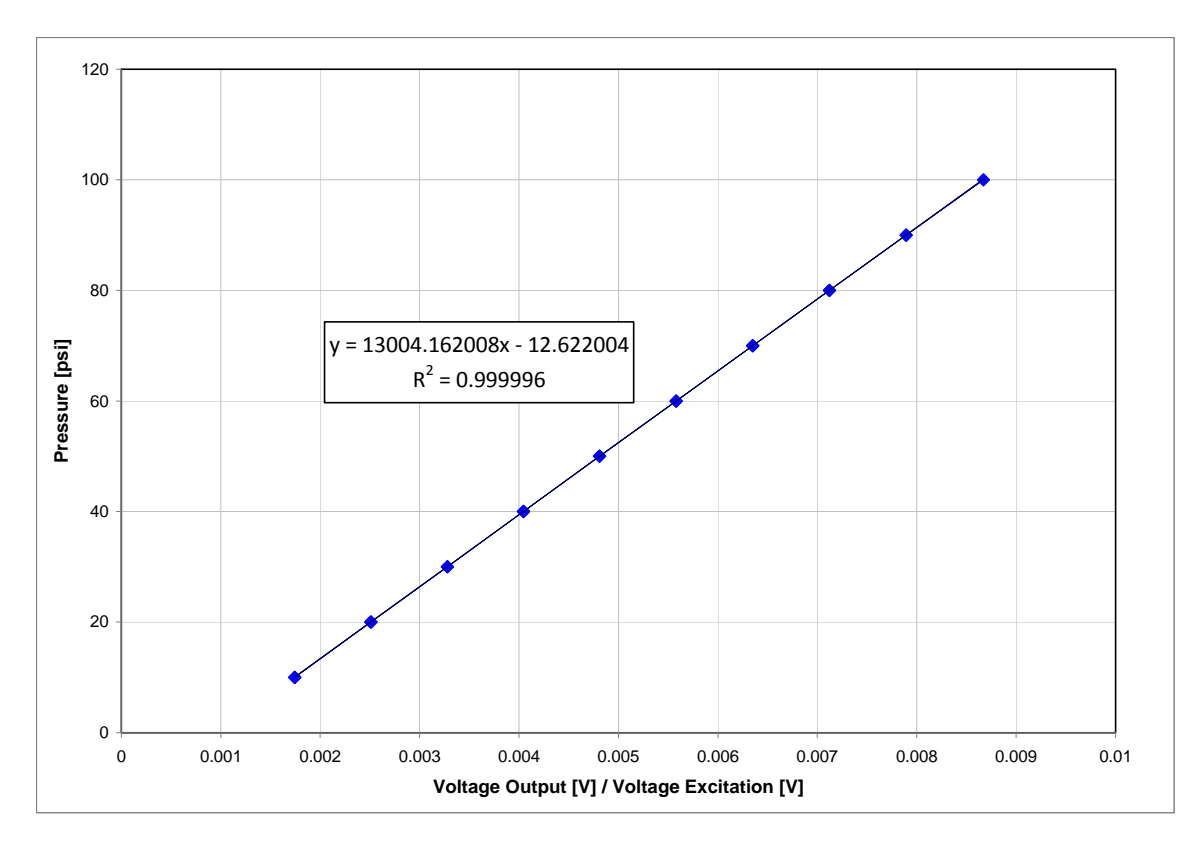

Figure 9: Example Calibration for Pressure Transducer X82-71

### **1.8. POST-PROCESSING OF DATA**

### **Conversion Process**

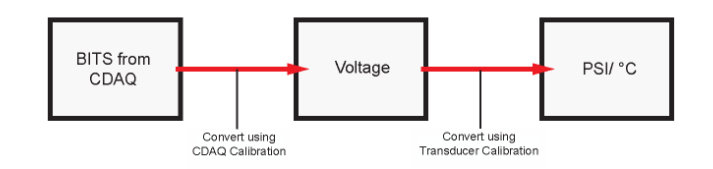

To accomplish the final conversions of data to scientific units of measurement (PSI, Deg. C), an excel script was created (T2PImport.xls). The script takes a space and comma delimited text file produced from the logging program (T2PLOGGR.run), then uses the calibration factors determined in Sections 1.6 to output temperature and pressure data. The file version of the data is displayed in a tabular and graphical form as part of the excel file. Other forms of data processing could be performed on the data file; the user need only determine the calibration factors to perform a successful conversion.

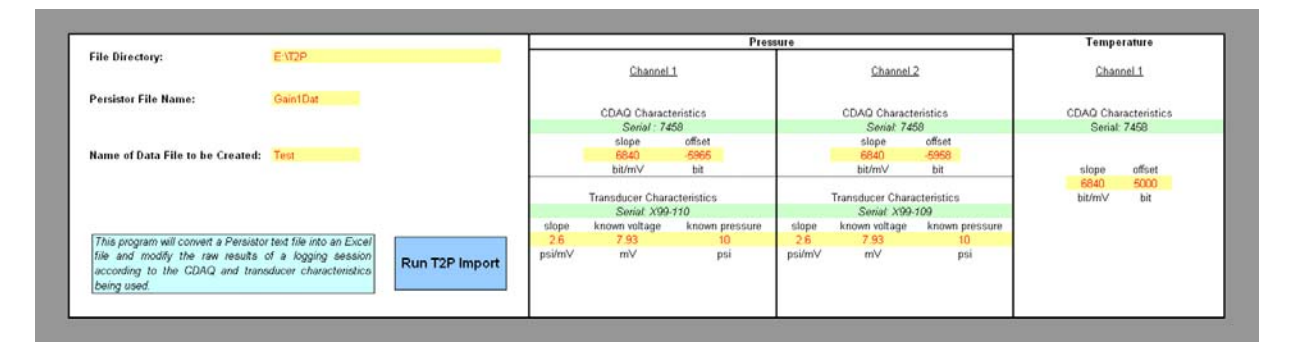

Figure 10: Screen Shot of T2P Post-Processing Script

### **1.9. ELECTRICAL MODIFICATIONS**

According to the original IODP electrical schematic (Appendix II), the 15-pin mdm (Micro-miniature D Metal Sub connector) connection contained wiring for a dedicated thermistor on Ch.2-U5 and a standard channel from each of the ADCs (Ch.3-U5, Ch.1-U7). The remaining two channels on ADC U5 were unavailable for use, as they were already dedicated to the monitoring of the circuit board temperature and the input battery voltage. The remaining three channels on the ADC U7 could be made available through connection on the 6-pin header of the circuit board (Fig. 3).

Sampling of the analog pressure transducers is performed by ADC U7. Space constraints on the inside of the T2P dictated that the 6-pin header not be utilized. Instead, the circuit was rewired so that Ch.2-U7 was accessible from the 15-pin mdm connection instead of the original Ch.3-U5.

The rewiring was accomplished by removal of the resistors, R16 and R19 (Fig. 11). Then, a jumper wire was soldered as to connect pins from the 6-pin header to the circuit going to the 15-pin mdm to Ch.3-U5 (Fig. 11). The combination of these steps effectively stopped the circuit from Ch.3-U5 to the mdm cable, and then re-routed the circuit from Ch.2 of the 6-pin header to the mdm 15-pin connection. These modifications enabled sampling from channels (1) and (2) of the ADC U7 with a single connection from the 15-pin mdm.

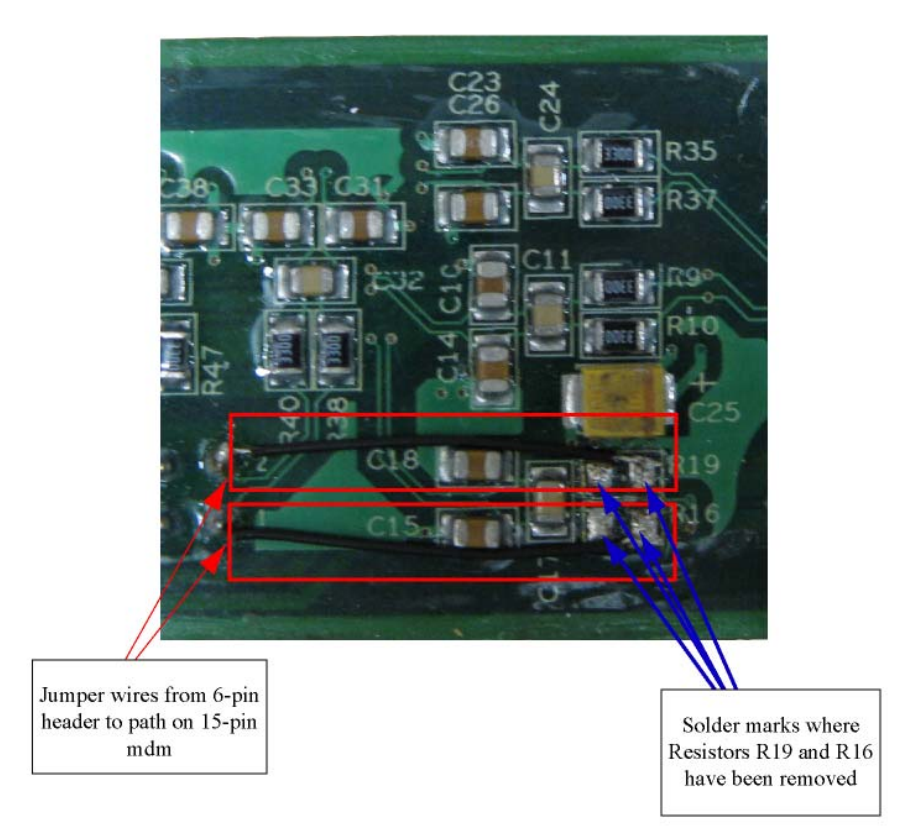

Figure 11: Backside of CDAQ Circuit Board showing Electrical Modifications

### **1.10. TEMPERATURE EFFECTS**

In previous tools, temperature effects have played a role in the reliability of data. The lowering of temperature is believed to result in altered electrical characteristics and known to induce mechanical shrinking. As a means of understanding the specific temperature effects of the CDAQ a series of experiments were performed.

The experiment was designed to mimic the downhole environment of the tool. Therefore, a constant pressure was applied to a transducer by a long tubing system. The tubing, the transducer, and the CDAQ were all placed in a refrigerated room for a period of 15 minutes as the temperature approached  $5^{\circ}$ C. The assembly was then removed from the refrigerator and allowed to reach room temperature. Several other experiments were performed, but this particular example characterized real conditions most approximately. Results of that experiment are presented below as Figure 12.

As determination of the temperature dependence, a linear regression was performed on the tip temperature versus the tip pressure. The tip pressure recorded a constant pressure, so any pressure changes should be a direct result of the temperature differences. The pressure dependence appears to very mild. It could easily be ignored and not significantly harm any data analysis.

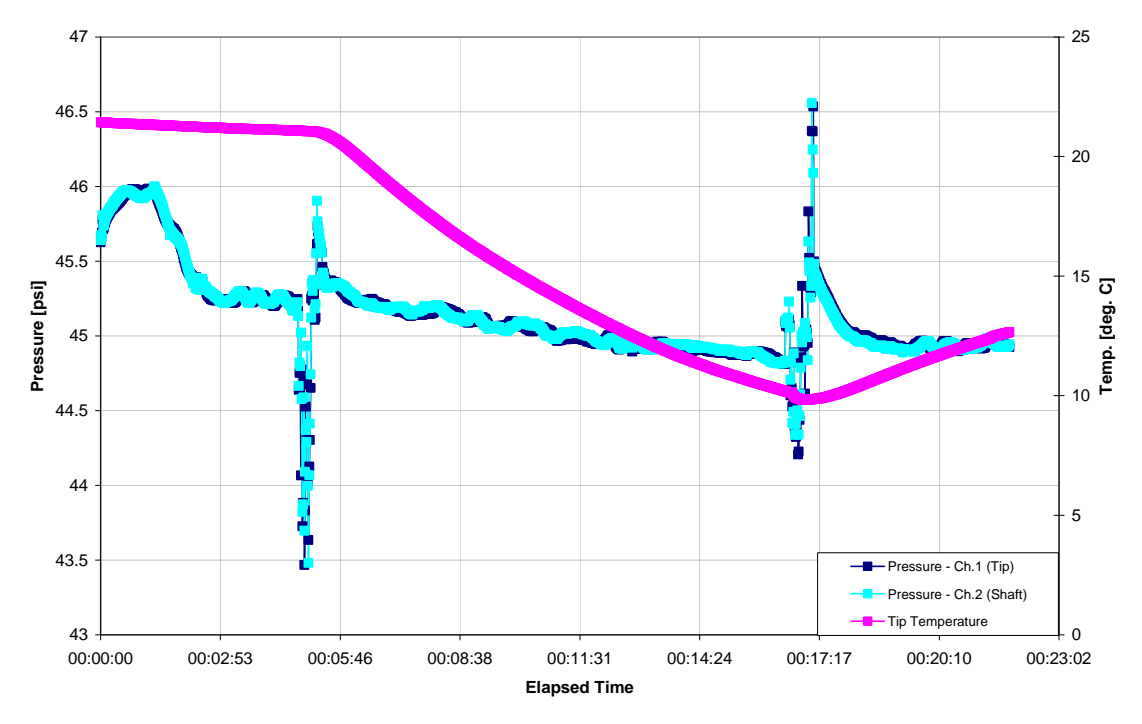

Figure 12: Data from Temperature Experiment

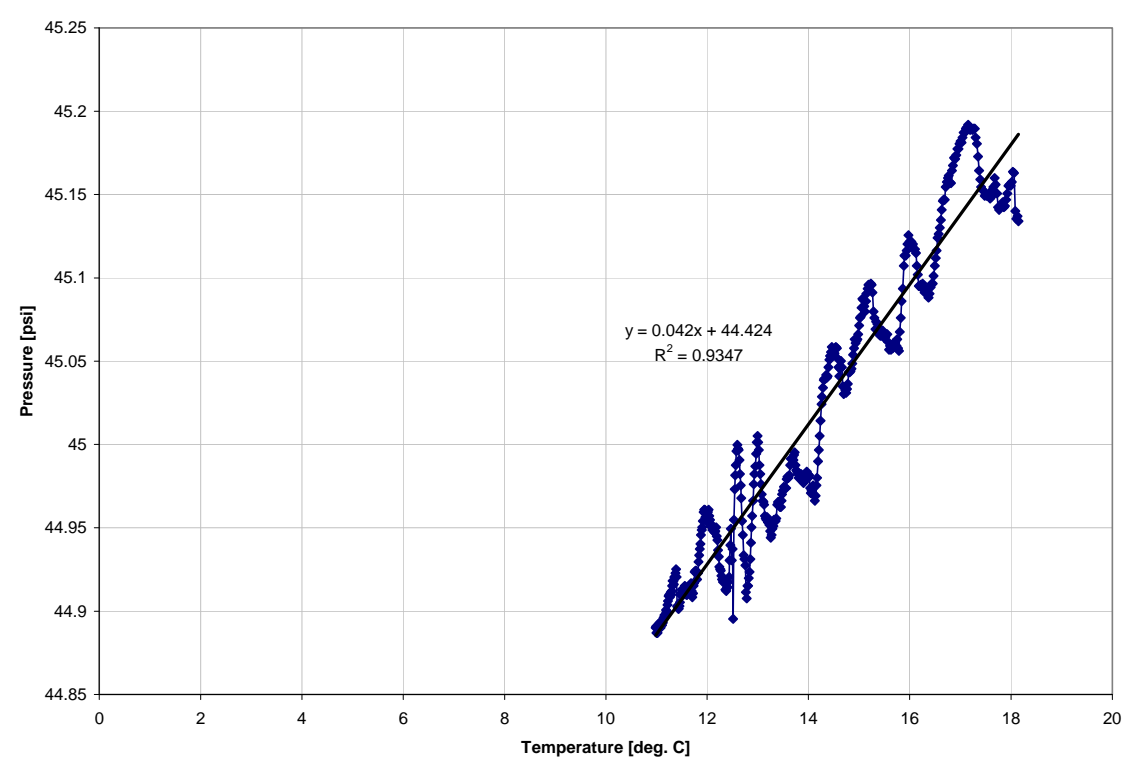

Figure 13: Temperature Dependence of CDAQ

### **1.11. SOFTWARE MODIFICATIONS TO IODP1D.RUN**

The logging program, IODP1D.run, originally packaged with the CDAQ is available to users on our website http://www.ig.utexas.edu/resources/downhole/tech.htm. Program operation of T2PLOGGR.run differs from IODP by initiation of the second ADC (U7). During a data collection routine, data is transferred from ADC-U5, then ADC-U5 is powered down, ADC-U7 is powered up and data is transferred. ADC-U7 is powered down, ADC-U5 is powered up and the routine loops. This loop was instituted according to the guidance of the USIO engineering team. The team determined that if both ADCs were operational simultaneously, they would cause excessive noise disturbances.

In addition, the program now directly writes sampled data to ASCII text files. The IODP program wrote data to a binary file that was stored locally in a temporary file and converted to an ASCII file at the user's desire. This modification reduces the time required to retrieve data and circumvens data loss as a result of power outage.

It should be noted that a time stamp is applied at the beginning of the loop, but data is physically collected several milliseconds after this time stamp. Therefore, "instantaneous data" on different channels truly represents different data at different times.

The described changes and the resulting program presented in this manual, T2PLOGGR.run were products of the PC application MetroWerks Codewarrior (www.freescale.com/codewarrior). For user's interested in editing the software, please reference this application.

Comments have been included throughout the source code, and we attach the original IODP program description as Appendix III. To edit software, install the Codewarrior package and apply all the correct settings as described by the persistor company (www.persistor.com). Then, find the source code folder and open the Codewarrior project file (IODP\_acel.mcp). This project file then allows access to all the components of the source code. The separate components are shown in Table 2 along with descriptions and primary changes.

If the user desires to make additional edits to any of the codes, the executable program needs to be re-built. All built programs will be saved in the bin folder. It is then the user's responsibility to upload the newly created executable to the Persistor according to the steps outlined in steps 1-6 of Section 1.6.

### Table 2: Source Code Listing

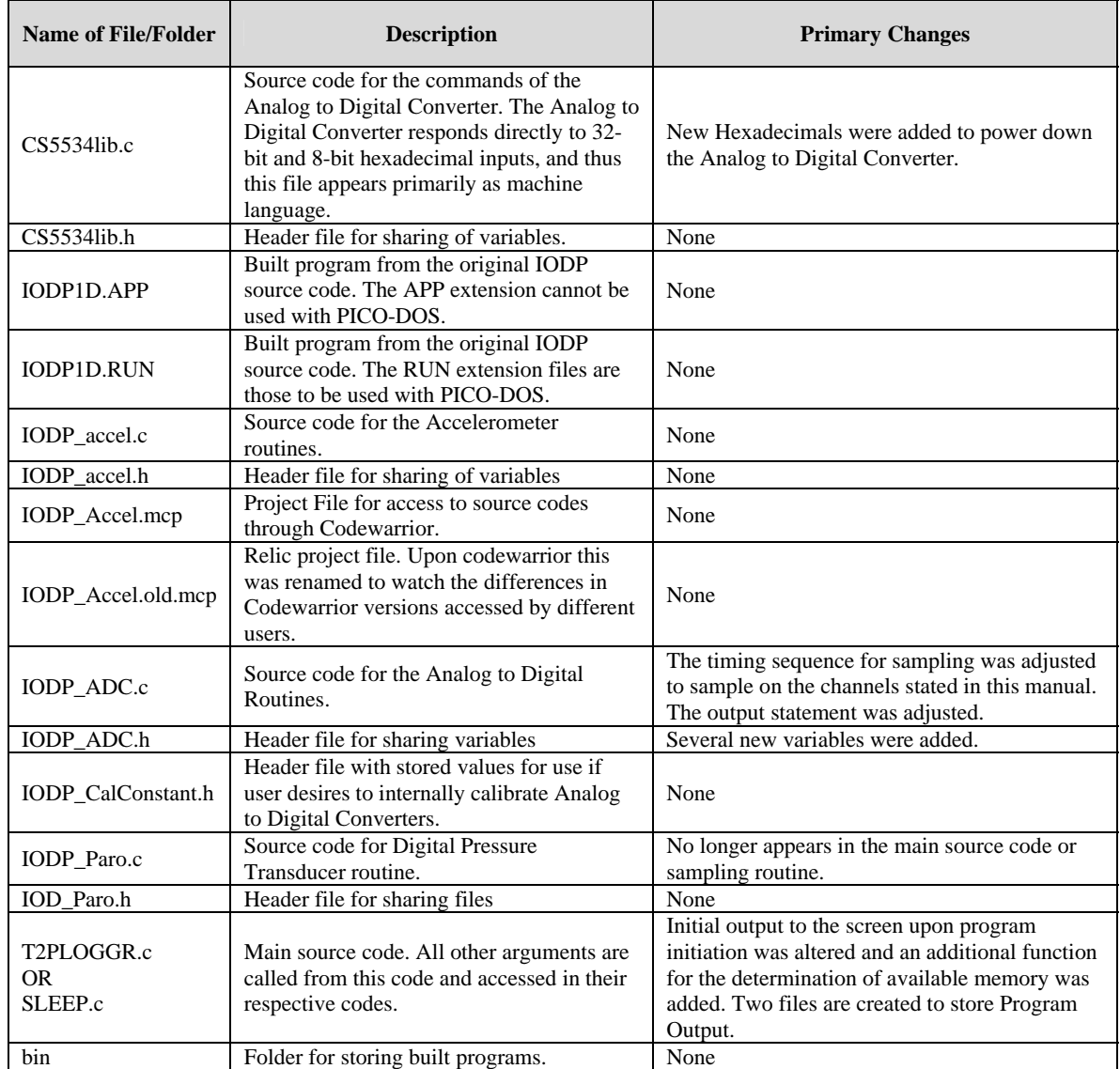

# **PART 2: CONNECTION OPTIONS**

The T2P will have various connection configurations depending on the situation. The variable conditions are designed to allow the user freedom to operate the tool with limited adjustment.

### **2.1. PRE-ASSEMBLY**

During normal operation of the CDAQ, before it is housed within the body of the T2P, the user will likely use a testing cabling, where one end terminates in a 15-pin mdm connection and the other terminates into a DB-9 serial connector. This connection configuration is ideal for checking the characteristics of transducers, altering programs, and transferring data. The user will have read and write access through hyperterminal and all that is contained within section 1.5.

### **2.2. POST-ASSEMBLY**

After the tool is assembled, and the CDAQ is no longer readily accessible, the user is no longer capable of making modification to the transducers. However, with the use of the "Assembly Cable", the user can connect to the CDAQ via the port on the T2P endcap. This cable allows full two-way connection, which means, the programs can still be started, stopped and downloaded.

### **2.3. DEPLOYMENT**

When the tool is set to be deployed, the "Tether" is connected to the T2P endcap and two-way communication ceases. The user is then only capable of monitoring the logged data with use of a program like T2PPlot.m. This also means that T2PLOGGR.RUN cannot be stopped. It will require the "Tether" to terminate.

These three connection configurations should give the user functionality of the tool in a variety of modes. The "Tether" is receive only for both space savings, and to prevent unintentional termination. The user should ensure adequate battery power is available before the "Tether" is utilized.

# **PART 3: DEPLOYMENT OF THE T2P**

### **3.1. INTRODUCTION**

The IODP downhole tools are generally deployed using the drill string and/or coring line in several possible modes: (a) lowered on the coring line to either seat in the bit or run beyond the bit in open hole, (b) lowered to the bit as part of a coring assembly, (c) dropped down the drill pipe under "free-fall" conditions and later retrieved using the coring line, (d) built into the drill string, or (e) installed for long times in the seafloor. Often, the use of a particular downhole tool or technology (perhaps a combination of tools) requires careful advance planning in terms of the bottom-hole assembly (BHA) run at the end of the drill pipe.

### **3.2. DEPLOYMENT OF T2P:**

### 3.2.1. OVERVIEW

The T2P delivery and drive assembly interfaces with the drill string and is integrated into the IODP operational protocols. We will use the motion de-coupled hydraulic delivery system (MDHDS) to deploy the T2P. The drill string is first raised several meters off the bottom of the borehole. The probe is then lowered down the drill string in the extended configuration (stroke  $= \sim 3.3$  m) and engages the bottomhole assembly (BHA). The drill string is then lowered to insert the probe into the foundation. Once the force of penetration exceeds the weight of the telescoping section of the CDS, the section retracts with little change in force until it engages the collet. With the section fully retracted, the weight of the drill string is used to force the probe into the foundation. The CDS has 53 kN (12,000 lb) driving force capacity controlled by a safety mechanism. Following penetration (controlled by lowering the string a specified distance), the drill string is raised 2 m to extend the telescope and decouple the probe from the drill string. This prevents drill string movement (due to ship heave) from disturbing the probe during dissipation.

### 3.2.2. GREASE PROTOCOL:

- 1. Make sure the threads and o-ring groove are clean before greasing;
- 2. Grease the three o-rings with silicone grease;<br>3. Cover the large diameter thread with Mylar and
- Cover the large diameter thread with Mylar and put o-ring into groove;
- 4. Remove the Mylar and grease the thread with SS-30 copper anti-seize lubricant;
- 5. Be careful not to spread the grease for threads onto the o-ring and o-ring groove;

### 3.2.3. ASSEMBLY PROCEDURE FOR THE T2P TIP AND DRIVE TUBE:

6. Select two pressure transducers and one thermister with attached needle assembly and record ID numbers.

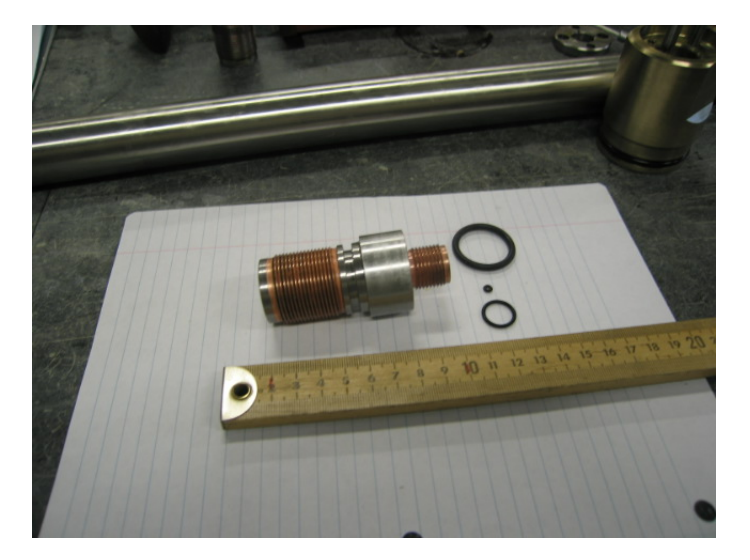

Figure 14: Transducer Block and O-Ring

- 7. Place transducer block, needle shaft, and 2 remaining transducer block o-rings in water.
- Put a tooth brush into the water tank and deair the toothbrush:
- 9. Use squirt bottle to expel air from all conduits within the needle shaft and transducer block. Use brush to deair internal threads of needle and external threads of block.
- 10. Place small and medium o-rings in position at the base of the transducer block.
- 11. Place stone filters in a container of boiling water for twenty minutes.
- 12. Immediately after the twenty minute period, transfer stones to an ultrasound bath for 45 minutes.
- 13. Transfer filters to a sealed container completely filled with deaired and distilled water.
- 14. Open container with filter under water. Dump the saturated filter stones into water tank: never let the filter stones become exposed to air;
- 15. Put the big filter stone onto the shoulder of the needle shaft;

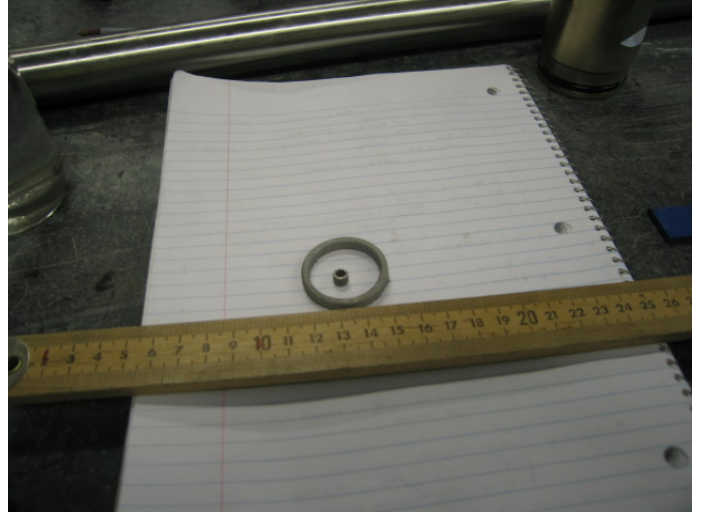

Figure 15: Filter Stones

- 16. Twist wire ends on thermister
- 17. Put the thermistor underwater. Deair the tip threads with toothbrush.

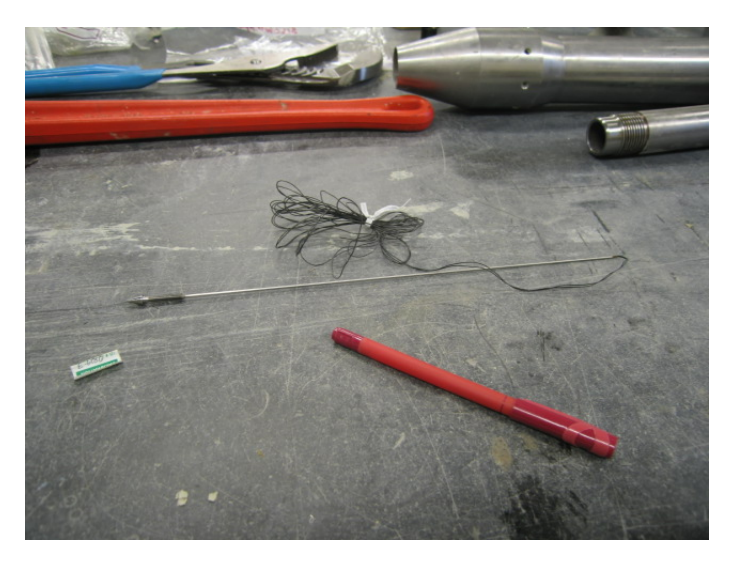

Figure 16: Thermistor Tip

- 18. Make sure thermistor wires are twisted together, then run the thermistor wires through the small filter. Slide small filter onto the base of the thermistor tip;
- 19. Put the thermistor wires through the hole at the bottom of the needle shaft under water, make sure the wires come out of the center hole at top of needle.

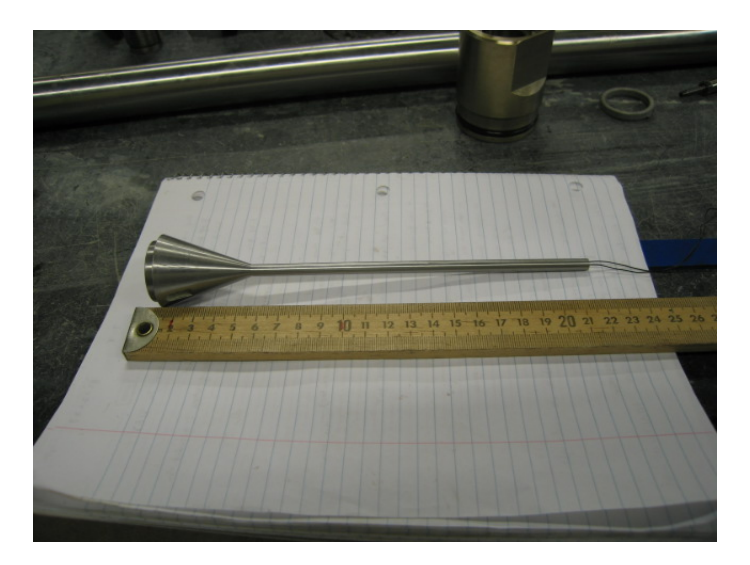

Figure 17: Needle Shaft

20. Screw the thermistor tip onto the needle by turning the needle shaft, tighten using the tip tool;

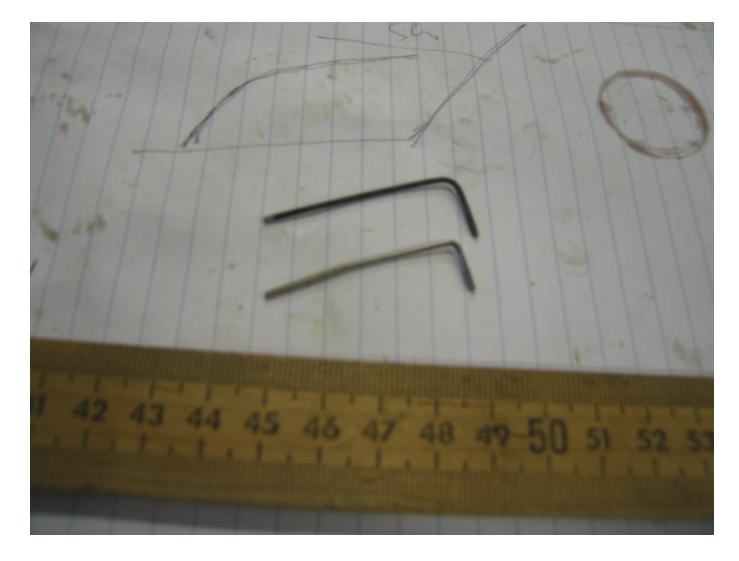

Figure 18: Tip Tool

- 21. Run thermistor wire and tube through center hole of transducer block;
- 22. Screw the transducer block into the needle shaft by rotating the block. Tighten connection using the spanner wrench and the needle shaft wrench;

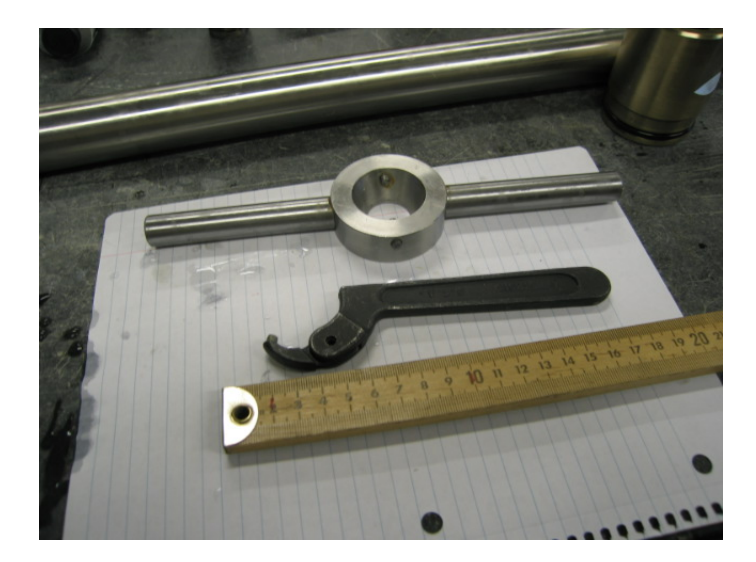

Figure 19: Spanner Wrench and Needle Shaft Wrench

- 23. Confirm that o-rings are on both transducers and always make sure one transducer has a positive zero (you really should deair the orings as for the transducer block, put the transducer in the water, deair the threads and then add the oring;
- 24. Deair the threads on the pressure transducers using brush (keep the fisher connector out of water).

Note: minimize the time the transducer back is exposed to water as this end is not sealed. Work quickly and keep the transducer as close to the surface as possible.

NOTE: To identify which transducer is connected to which filter: when the spanner wrench hole on the transducer block is facing you with the probe needle facing down, the pressure port on your right side is for the tip pressure transducer and the left pressure port is for the shaft pressure transducer;

- 25. Screw the pressure transducer onto the transducer block (be sure all the operations are done under water and not to twist the pressure transducer wires) Tighten transducers using a 3/8 inch box wrench:
- 26. Deair the seals for the filter stones and put them onto the tip and shaft filter stones underwater: rubber tube with plug for the tip, plastic sleeve for shaft;
- 27. Screw two hexagonal stand-offs to transducer block.
- 28. Screw T-shaped end bracket onto stand-offs using 8-32 screws.
- 29. Screw the tip labeled end of the crème-colored backing plate strip to the T-shaped end bracket using 4-40 socket cap screws.
- 30. Screw coiled cord bracket onto DAQ labeled end of the crème-colored backing plate strip using 4-40 socket cap screws.
- 31. Remove probe from water and solder each loose thermistor wire to one of the loose purple wires coming from the fisher plugs: first put on the right size heat shrink tubing, do the soldering work, then shrink the tubing to cover and protect the connections;
- 32. Slide needle probe needle through T-shaped bracket.
- 33. Slide the fisher sockets through the hole in the coiled cord bracket towards the probe tip.
- 34. Connect fisher plug + receptacles: Note the serial number of each transducer, and note which transducer is attached to channel A and channel B. Channel A corresponds to U7-A1, and channel B corresponds to U7- A2. Both fisher plugs are 5-pin, and thus interchangeable.

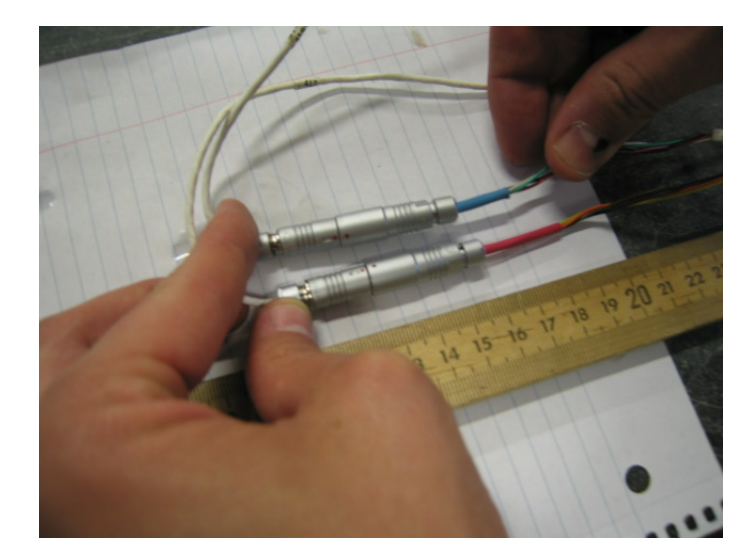

Figure 20: Fisher Connectors

- 35. Use electrical tape in conjunction with attached Velcro strips to mount the wire harness to the crème-colored backing plate strip.
- 36. Pass a draw string through the drive tube and tie it to the large (19-pin) fisher connector so that the fisher connector and coiled cord poke out.
- 37. Slide the drive tube over the crème-colored backing plate strip, while keeping the draw string in tension to stabilize the board and to pull the coiled cord from the end of drive tube.
- 38. Screw the drive tube to the transducer block by rotating drive tube (hand-tight) and maintaining tension on the string so that the fisher connector and coiled cord poke out.
- 39. Connect tubing to flow pump.
- 40. Insert tubing into assembly tank and deair tubing.
- 41. Place response chamber into assembly tank and deair response chamber. Connect tubing to response chamber. Then actuate valve so system is fully saturated and deaired.
- 42. Hold probe assembly vertical, insert probe into assembly tank, and remove sleeve and rubber seals from the porous discs. Then insert the probe into the chamber. Open the valve. (This may be accomplished with some ease if a support structure is implemented as shown below.)

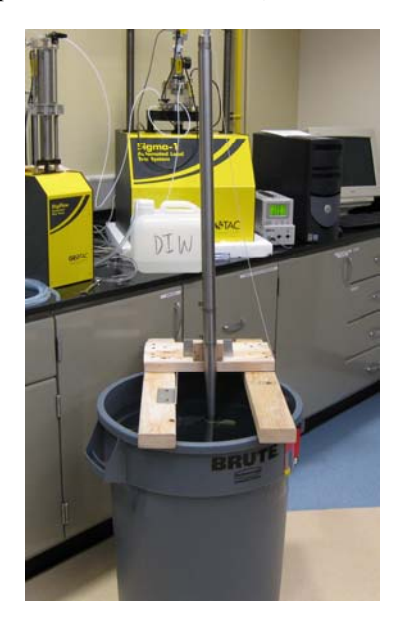

Figure 21: Assembly tank with support structure and submerged probe

43. Insert the fisher retainer into the top of drive tube beneath the fisher connector to protect and position the wires;

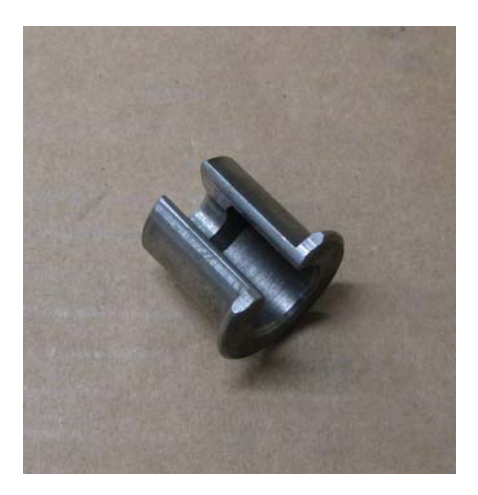

Figure 22: Fisher Retainer

44. Properly clean and insert the two o-rings on the drive tube nut. Grease male threads on drive tube using copper anti-seize.

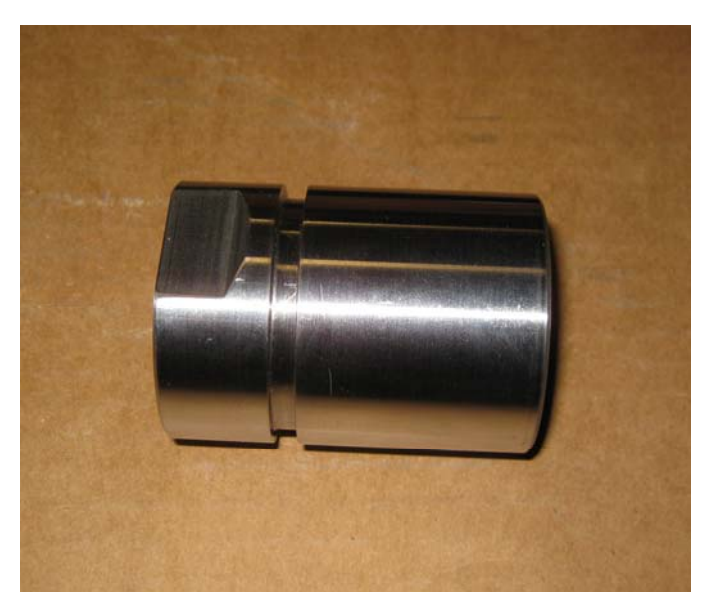

Figure 23: Drive Tube Nut with O-Ring

45. Screw the drive tube nut onto top of the drive tube and tighten it use square wrench on nut and needle shaft wrench on transducer block, while applying tension to coiled cord so that it sticks out of the drive tube nut

#### 3.2.4. ASSEMBLY PROCEDURE FOR THE T2P THREADED UNION:

- 46. Grease and insert o-rings onto green tweed pass through.
- 47. Apply a light coating of copper anti-seize grease to the tip end of the threaded union
- 48. Screw ground nut to the fisher connector bulk head. Then slide fisher washer over bulk head, and secure fisher washer with the thin, flat nut.
- 49. Slide wire assembly through threaded union from tip end to DAQ end so that the 15-pin mdm connector and fisher connector poke out of the DAQ end of the threaded union.

50. Stand threaded union vertically on its DAQ end with clearance for 15-pin mdm connector so dangle. Then place green tweed insertion tool over green tweed connector. Gently tap polished end of tool until the body of the green tweed connector is completely situated in bore of union.

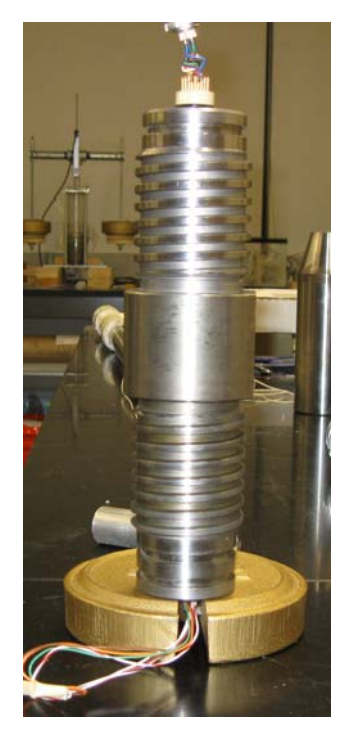

Figure 24: Threaded Union with dangling 15-pin mdm connection

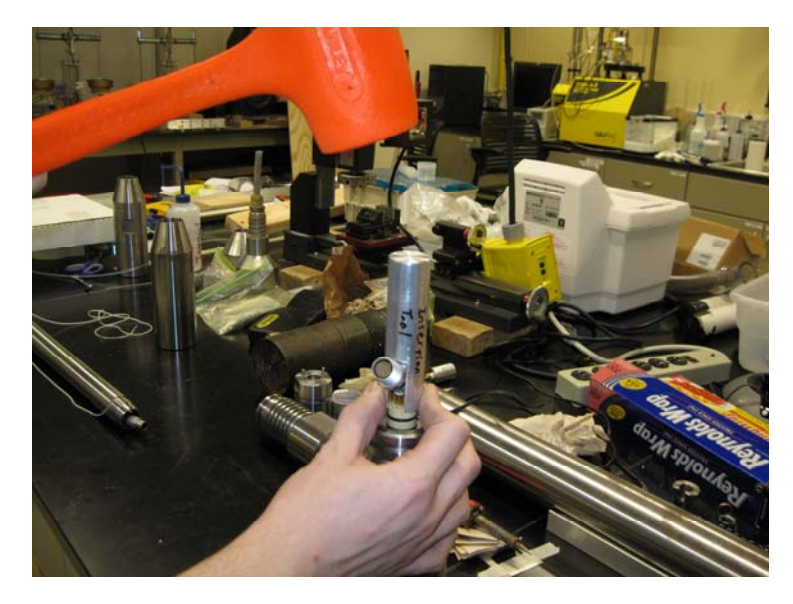

Figure 25: Green Tweed Connection Procedure

- 51. Place insertion tube and wires leading from green tweed to poke through to the fisher connector. Push the whole assembly into threaded union, until fisher washer is flush with the end of the threaded union.
- 52. Screw the fisher washer with 8-32 socket cap screws.
- 53. Screw the 2 ½" 8-32 long rods into the holes on the DAQ end of the threaded union.
- 54. Slide a 3/8" diameter standoff onto each threaded rod.
- 55. Slide 15-pin mdm bracket onto threaded rods. Set the 15-pin mdm connector into notch on the bracket. Clamp down on the 15-pin mdm connector by tightening the 4-40 socket cap screws.

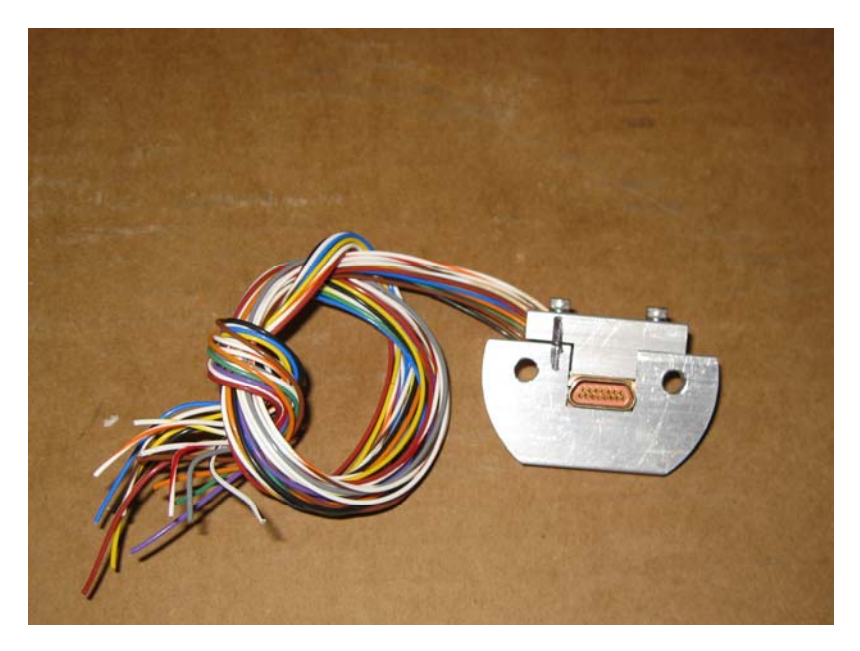

Figure 26: 15-Pin mdm Bracket

- 56. Secure bracket by screwing a pair of nuts onto threaded rods.
- 57. Grease o-ring grooves and threaded exterior of threaded union on both ends of the threaded union. Additionally, grease o-rings, o-ring grooves and exterior threads of end cap.

#### 3.2.5. ATTACHING DRIVE TUBE TO THREADED UNION:

- 58. Screw locator pins into drive tube nut. Note: If tow sets of holes are present, use the set which is closest to the wrench flats
- 59. Carefully align drive tube nut and threaded union. Before joining the two, connect fisher plug from the drive tube nut to the fisher bulkhead connector on the threaded union.
- 60. Slide the spin collar over the drive tube and screw over the threaded union.
- 61. Rotate spin collar over the threaded union until snug tight.

#### 3.2.6. ASSEMBLY PROCEDURES FOR THE DAQ HOUSING:

- 62. Place CDAQ clamshell housing onto rough surface with flat part of the aluminum backbone facing up.
- 63. Place CDAQ onto backbone with Persistor inserted into 50-pin header and 15-pin mdm connection facing away from the battery tube.
- 64. Align holes on CDAQ with holes in aluminum backbone. Place six standoffs over holes on CDAQ furthest from the 15-pin mdm connection. On the set of holes closest to the mdm connection, place aluminum header so that its holes align with those of the CDAQ
- 65. Place top half of the clamshell on top of standoffs with holes aligned and screw 1" 4-40 screws into each hole.
- 66. Slide 7.2 V Lithium Batttery into battery tube and ensure it is fully attached to the 9-pin connection on the CDAQ.
- 67. Position DAQ clamshell onto threaded union by sliding aluminum header through threaded rods on threaded union.
- 68. Secure aluminum header with one nut on each threaded rod.
- 69. Slide large spring over battery tube of clamshell.
- 70. Slide large white plastic shell over battery tube of clamshell.
- 71. Secure all wires with masking tape. Attempt to place all wires into the slit in the large white shell.
- 72. Tie a drawstring to end of wires headed out of probe.
- 73. Pass drawstring through DAQ housing, and then pull wires through.
- 74. Slide DAQ housing over CDAQ clamshell and screw onto threaded union.
- 75. Screw end cap onto DAQ housing, if ready for deployment.

### 3.2.7. RESPONSE CHECK PROCEDURES

- 1. Connect a witness transducer to the response chamber.
- 2. Connect witness transducer to a data acquisition system. Make note of the input voltage and the transducer characteristics.

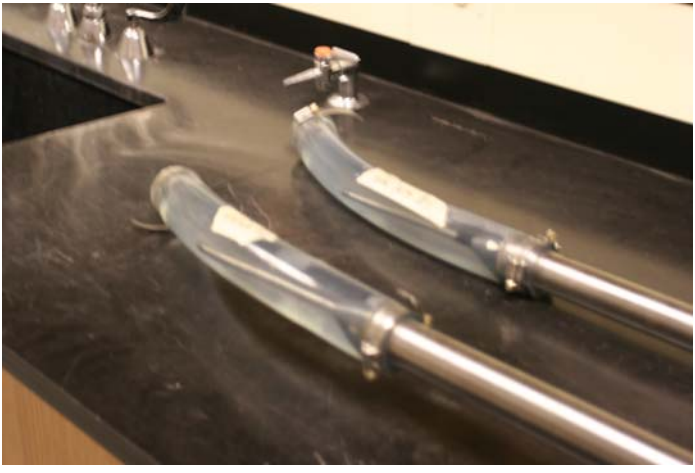

Figure 27: Response chambers with Witness Transducer Port on End

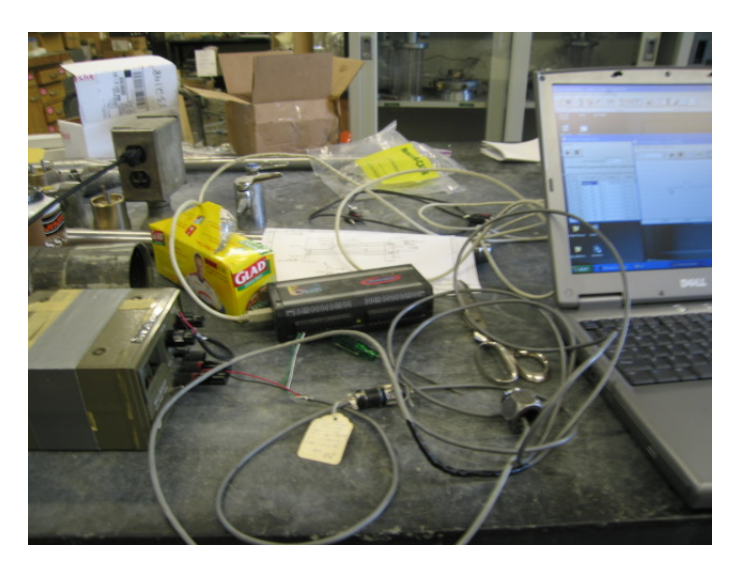

Figure 28: Data Acquisition system

- 3. The T2P should already be inserted into the response chamber. If not, insert the T2P partway into the chamber with the drainage valve open to allow water to vacate the chamber. Once the T2P is partly within the chamber, with clearance between the tip and the base of the tube, the drainage valve is then closed, thereby sealing the response chamber.
- 4. Start logging data from tip and shaft transducers at 1-second sampling rate.
- 5. Apply one or more 5-second pressure pulses to probe by pushing probe into chamber.
- 6. Stop data collection, save the response file (see file name convention).

#### 3.2.8. DEPLOYMENT PROCEDURE:

- 1. specify the deployment depth, penetration rate, penetration distance and max load;<br>2. switch DC power to battery; Record battery number and time
- switch DC power to battery; Record battery number and time
- 3. Launch hyperterminal and start logging (see Part 1 of Manual);
- 4. assemble data acq housing as described above.
- 
- 5. pressure response to make sure both transducers works;<br>6. Keep unit in AC as long as possible to reducer temperate Keep unit in AC as long as possible to reducer temperature variation
- 7. Driller lifts the CDS to the vertical position on the rig deck
- 8. Driller attach the T2P to the CDS using the quick connect;
- 9. take off the response chamber, lower tip into casing; record this time
- 10. Lower probe on wire line with slow fluid circulation (need to get stroke rate and wireline feed rate!!!!)
- 11. reference pressure reading at 500 meters water, stop circulation and hold the tool there for 30 seconds record time; (are we sure the pressure is Zero at the top of the drill string?)
- 12. reference pressure reading at 1000 meters water, stop circulation and hold the tool there for 30 seconds record time;
- 13. reference pressure reading at mudline, stop circulation and hold the tool there for 30 seconds record time;
- 14. Lower probe to the bottom of drill string and engage the BHA;
- 15. Mark drill string with reference intervals to track penetration.
- 16. record time and lower drill string required distance to retract the CDS at a reasonably fast rate (try 5 meters/minute)
- 17. record time and slow penetration rate to 2 meters/ minute to penetrate the probe to the required penetration. (Ideally I would not stop went the CDS is closed but use one continuous motion. Also try to pickup position on drill string vs time!!!)
- 18. Immediately lift drill string to activate the CDS
- 19. leave the probe there for 30 minutes (time to be decided on the spot);
- 20. pullout the probe;
- 21. Remove from the quick connect, clean the tip and attach the response chamber once the tool is out of casing;
- 22. have the drillers loosen the connections
- 23. pressure response check;
- 24. download data: the previous stability data file and the current deployment data file;
- 25. switch back to DC power; record time on battery log
- 26. start the next stability file (see file name convention);

#### 3.2.9. NOTICE:

- 1. replace all the o-rings and grease all threads every time to re-assemble the tool;
- 2. do the above every time the vibration loosen the any threads;

### **3.3. TOOL BOX:**

- 1. tip tool;
- 2. needle shaft wrench
- 3. spanner wrench;
- 4. square wrench ;
- 5. allen keys-hex key;
- 6. wire stripper;
- 7. screw driver;
- 8. lineman's pliers;
- 9. plastic hammer;
- 10. tooth brush;
- 11. round/triangle file;
- 12. tape: electronic and a duct tape;
- 13. knife;
- 14. scissors;
- 15. voltage meter;
- 16. tape measure;
- 17. heat shrink tubing
- 18. grease-lubraplate grease (peanut butter color grease, tons on ship) or copper coat grease (has copper flakes in it—for tool joint connection), they are good for stainless steel;
- 19. Desiccate Bags

### **3.4. T2P LOG SHEET FOR PROBE 1:**

- 1. transducer A (tip): S50-73
- 2. transducer B (shaft): Z59-72
- 3. thermistor: 0509-3
- 4. board: Sn#4
- 5. Data acq electrical union (each has different resistor)

Log sheet:

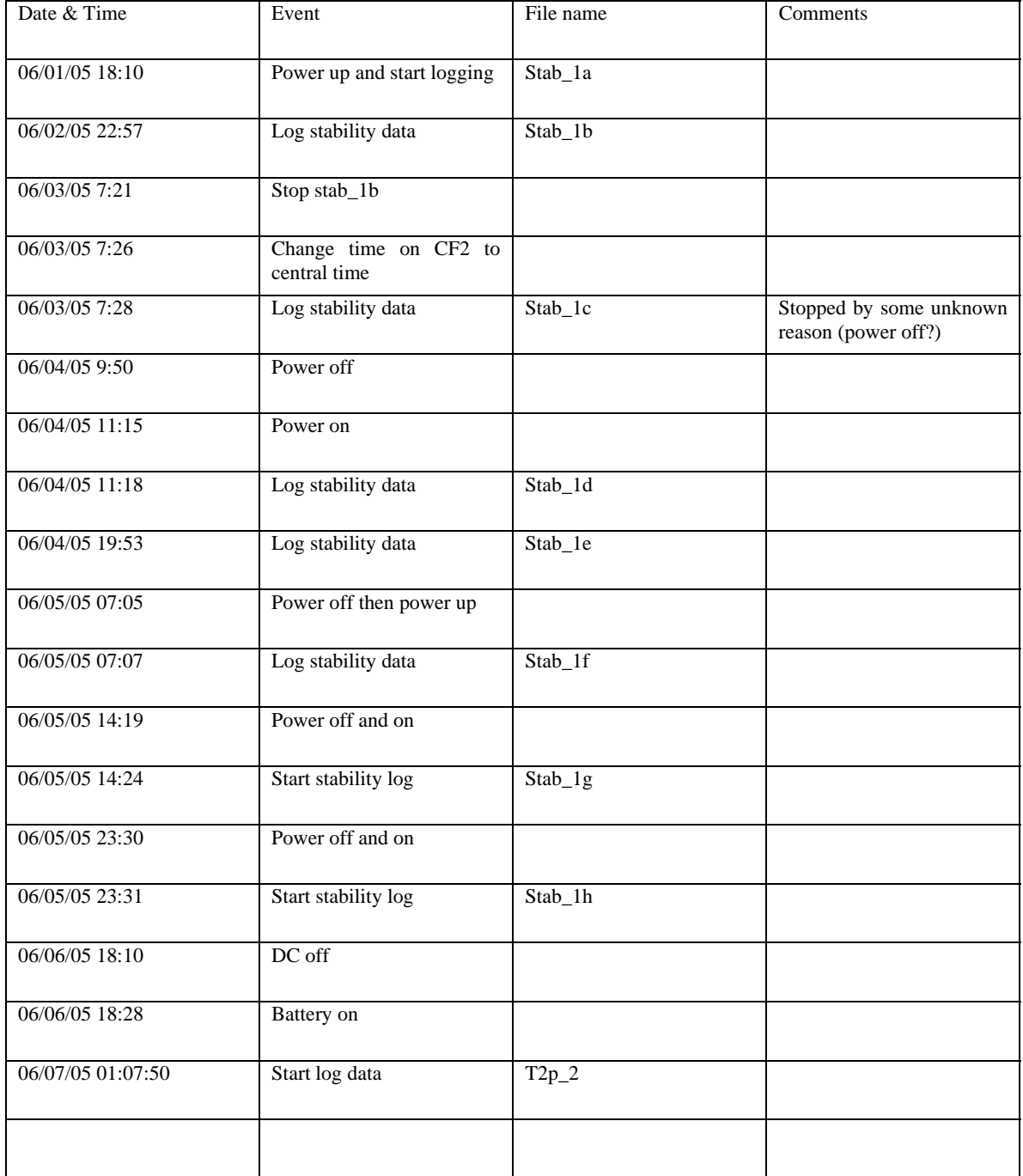

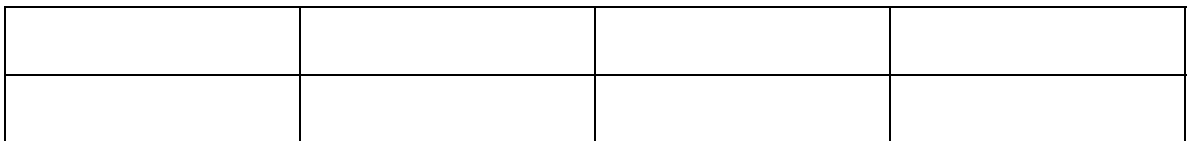

# T2P log sheet for Probe 2:

- 1. transducer A (tip): S50-75
- 2. transducer B (shaft): S50-74
- 3. thermistor: 0509-2
- 4. board: Sn#4
- 5. Data acq electrical union (each has different resistor)

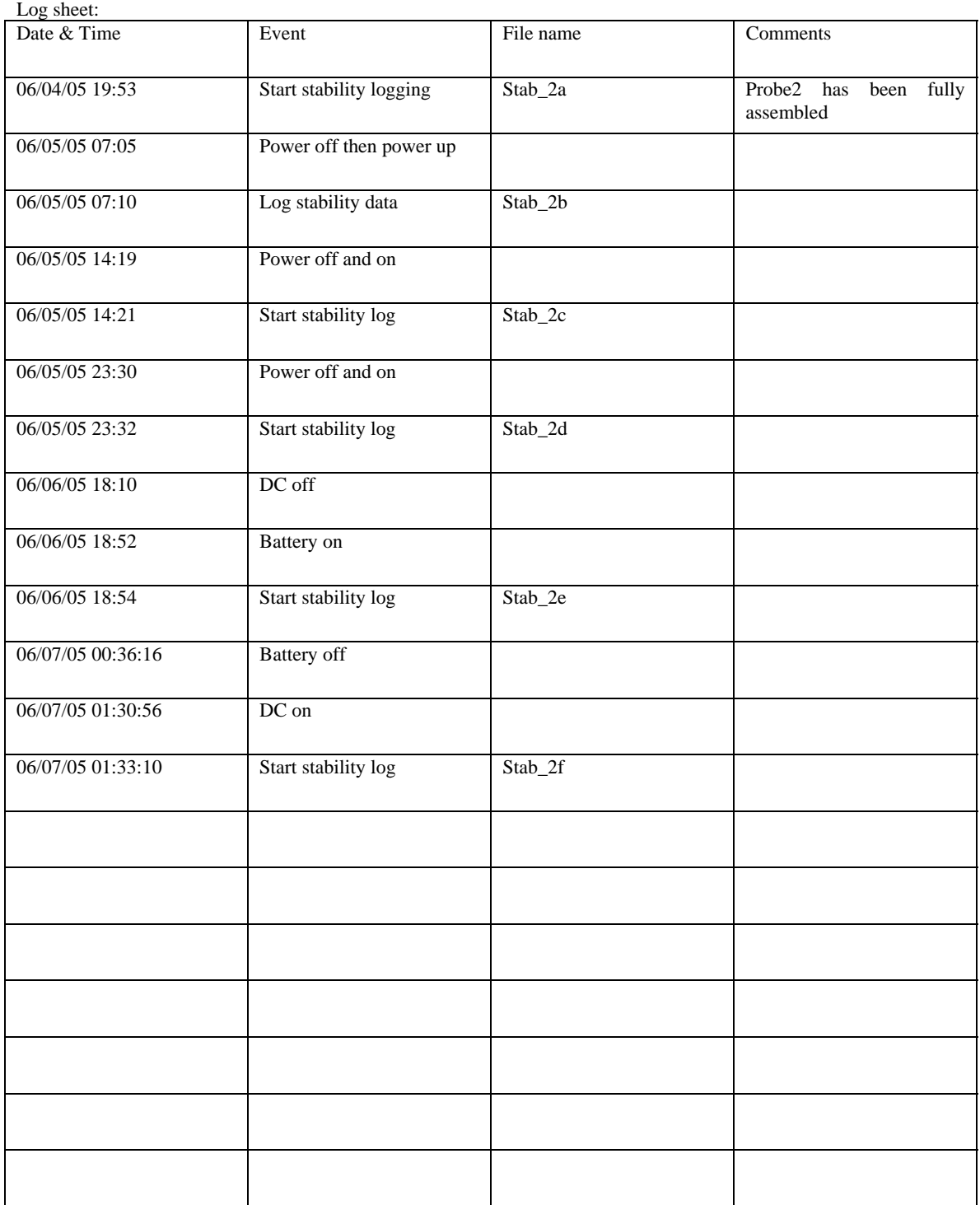

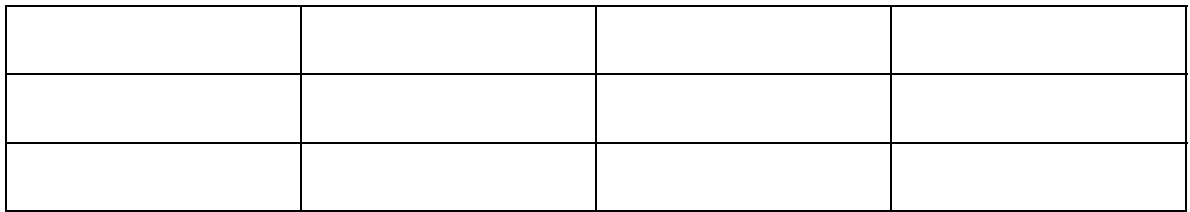

## **3.5. T2P DEPLOYMENT DATA SHEET:**

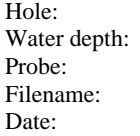

Penetration rate: Penetration distance: Circulation rate:

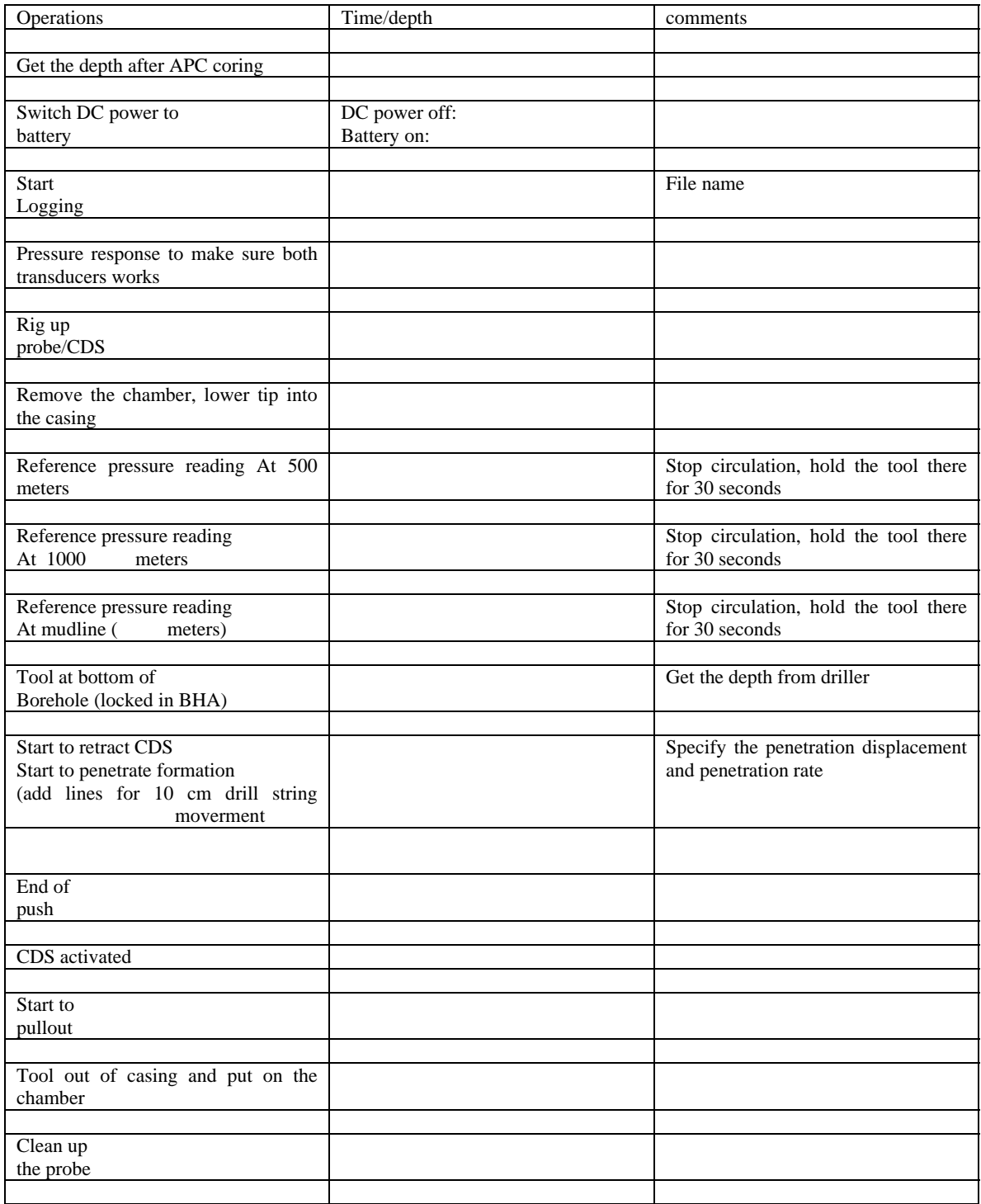

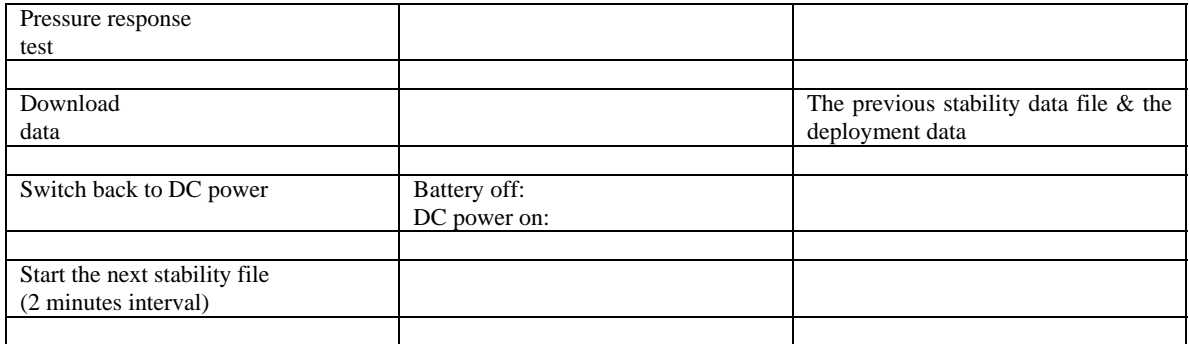

### **3.6. SHIP LOGGING DATA**

get the ship logging data from ship database (who exactly?)

### **3.7. DATA MANAGEMENT**

7.1 File name convention for in-situ measurement T2P\_1, 2, 3, … 7.2 File name convention for stability data Probe 1: stab\_1a, 1b, 1c, …. Probe 2: stab\_2a, 2b, 2c, … 7.3 File name convention for ship logging data T2P\_1, 2, 3, …\_ship

# **APPENDICES**

### **I. PARTS LIST**

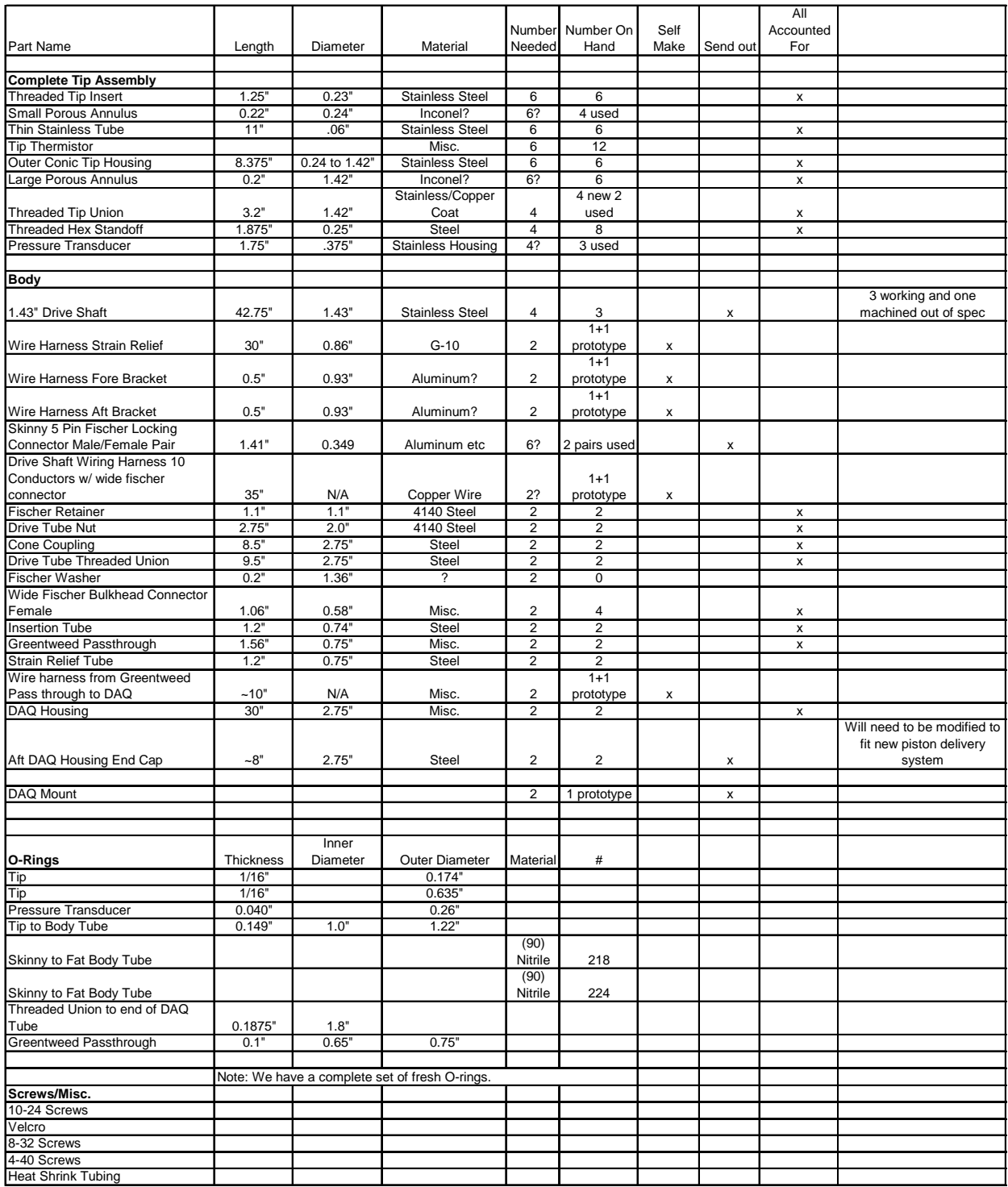

### **II. CDAQ & T2P WIRING SCHEMATICS**

### **III. IODP1.D PROGRAM DESCRIPTION**

### **IV. ACKNOWLEDGEMENTS**

The authors wish to acknowledge the support and guidance from the IODP engineering team at Texas A&M University. We owe many thanks to Mike Meiring, Dean Ferrell, Liping Chen, and Kevin Grigar. We must also acknowledge the financial support received from the National Science Foundation under grant 6284184 and the Geofluids Consortium, University of Texas at Austin.

### **V. REFERENCES**

Flemings, P.B., Germaine, J., Long, H., Dugan, B., Sawyer, D., Behrmann, J.H., John, C., and 308, S.S.P.I.E., 2006, Measuring Temperature and Pressure With the Temperature Two Pressure (T2P) Probe in the Ursa Basin, Gulf of Mexico: Development of a New Pressure and Temperature Probe for the IODP, Offshore Technology Conference: Houston, Texas, p. 14.

Meiring, M., 2008, Common Data Acquisition (CDAQ) Logger Engineering Manual, Integrated Ocean Drilling Program United States Implementing Organization, p. 56.

### **VI. SUPPLEMENTAL REFERENCES**

Chartier, M.G., 2005, The Design and Field Evaluation of a New Dual Pressure and Temperature Tapered Probe: Boston, Massachusetts Institute of Technology.

Flemings, P.B., Long, H., Dugan, B., Germaine, J., John, C.M., Behrmann, J.H., Sawyer, D., and Scientists, I.E., 2008, Pore pressure penetrometers document high overpressure near the seafloor where multiple submarine landslides have occurred on the continental slope, offshore Louisiana, Gulf of Mexico (vol 269, pg 309, 2008): Earth and Planetary Science Letters, v. 274, p. 269-283.

Long, H., 2007, Interpreting Pore Pressure in Marine Mudstones with PorePressure Penetrometers, In Situ Data and Laboratory Measurements, The Pennsylvania State University.

Long, H., Flemings, P.B., Dugan, B., Germaine, J.T., and Ferrell, D., 2008, Data report: penetrometer measurements of in situ temperature and pressure, IODP Expedition 308, Proceedings of the Integrated Ocean Drilling Program, Volume 308.

Long, H., Flemings, P.B., and Germaine, J.T., 2007, Interpreting in situ pressure and hydraulic properties with borehole penetrometers in ocean drilling: DVTPP and Piezoprobe deployments at southern Hydrate Ridge, offshore Oregon: Journal of Geophysical Research-Solid Earth, v. 112.

Whittle, A.J., Sutabutr, T., Germaine, J.T., and Varney, A., 2001, Prediction and interpretation of pore pressure dissipation for a tapered piezoprobe: Geotechnique, v. 51, p. 601-617.